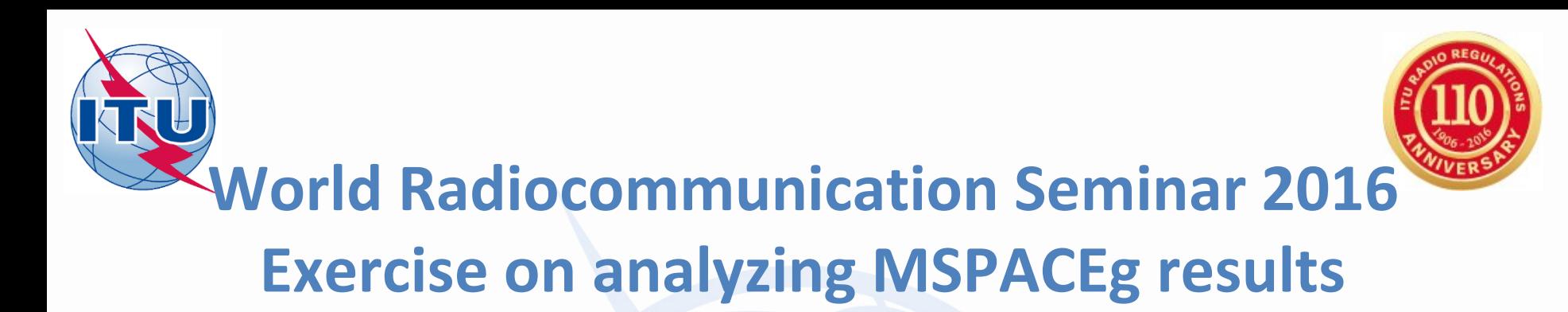

Exercise 1: Viewing TEX results of a R1&3 BSS network (file: AP30\_Regions\_1\_3\_Mspace\_results.MDB)

Exercise 2: Viewing TEX results of a R1&3 BSS Feeder-link network (file: AP30A\_Regions\_1\_3\_Mspace\_results.MDB)

Exercise 3: Viewing TEX results of a Region 2 network (file: AP30-30A\_Region2\_Mspace\_results.MDB)

Presentation and Databases located at:

[USB drive]:\Space Workshop

\06-Plans-and-Lists-AP30-30A

\02-Analysis-of-Mspace-results

**Thong Pham Viet**

Space Services Department

Radiocommunication Bureau

International Telecommunication Union

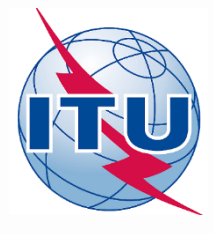

# **Part A examination**

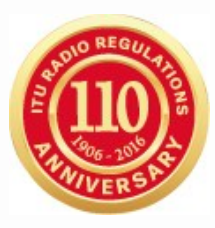

# § **4.1.5** of Appendices **30 & 30A**

- Determine the administrations whose frequency assignments are considered to be affected.
- $\triangleright$  Publish, in a Special Section of its International Frequency Information Circular (BR IFIC):
	- the complete information received under § 4.1.3
	- together with the names of the affected administrations, the corresponding fixed-satellite service networks, the corresponding broadcasting-satellite service assignments and terrestrial stations, as appropriate.

In addition, the Bureau also delivers in the same BR IFIC Mspace results output database.

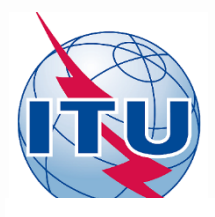

# **Part A Special Section on BR IFIC**

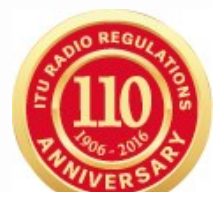

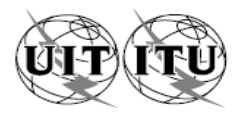

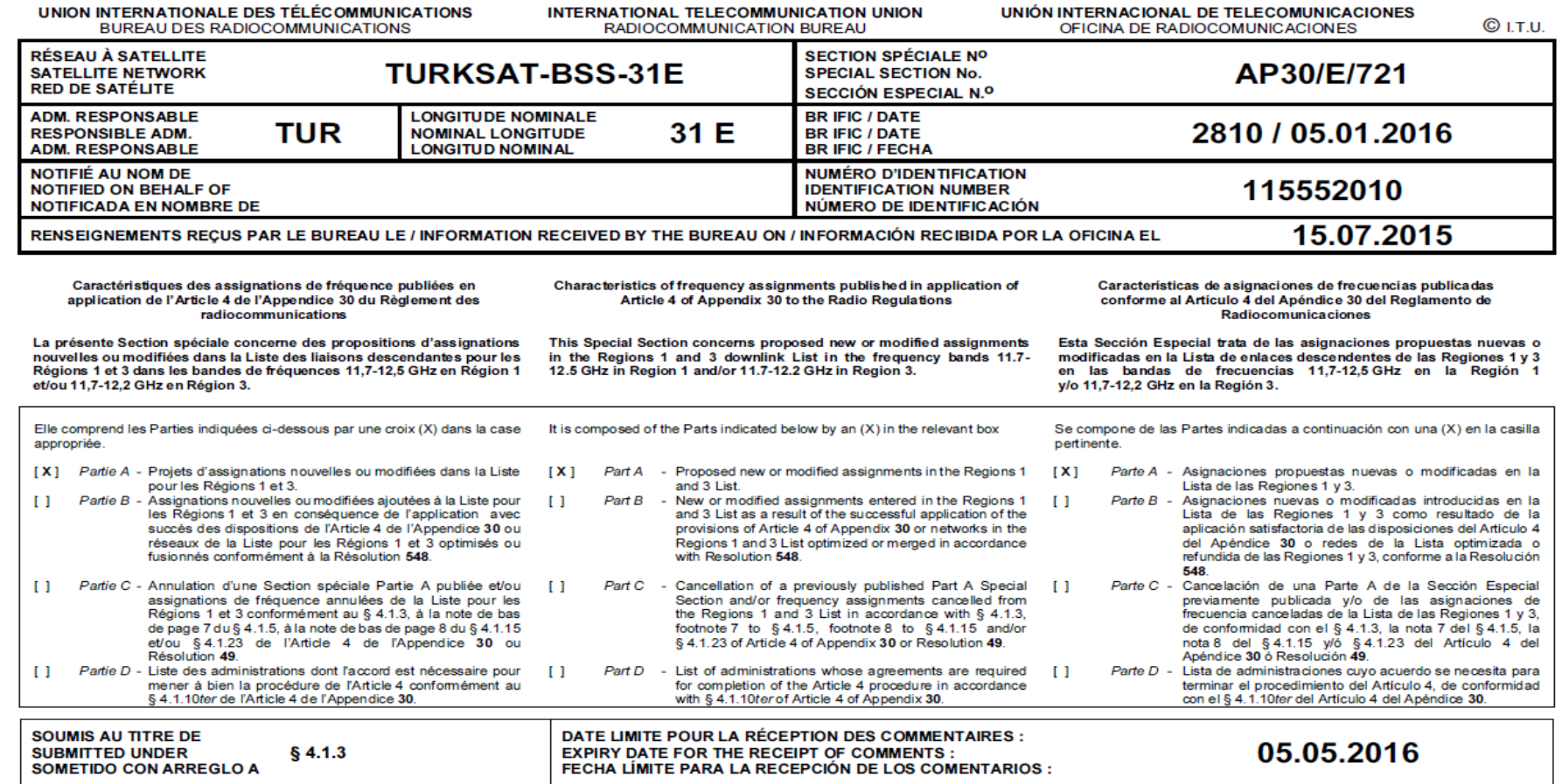

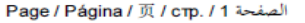

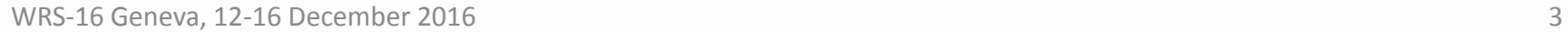

**Ristando** 

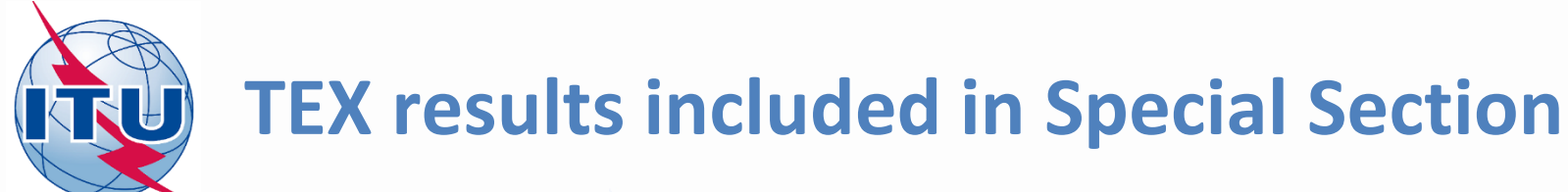

Administrations et/ou réseaux à satellite affectés / Affected administrations and/or satellite networks / Administraciones y/o redes de satélite afectadas أو الشبكات الساتلية المتأثرة/الإدارات و 受影响的主管部门和/或卫星网络 / Затронутые администрации и/или спутниковые сети / أو الشبكات الساتلية المتأثرة/الإدارات و /

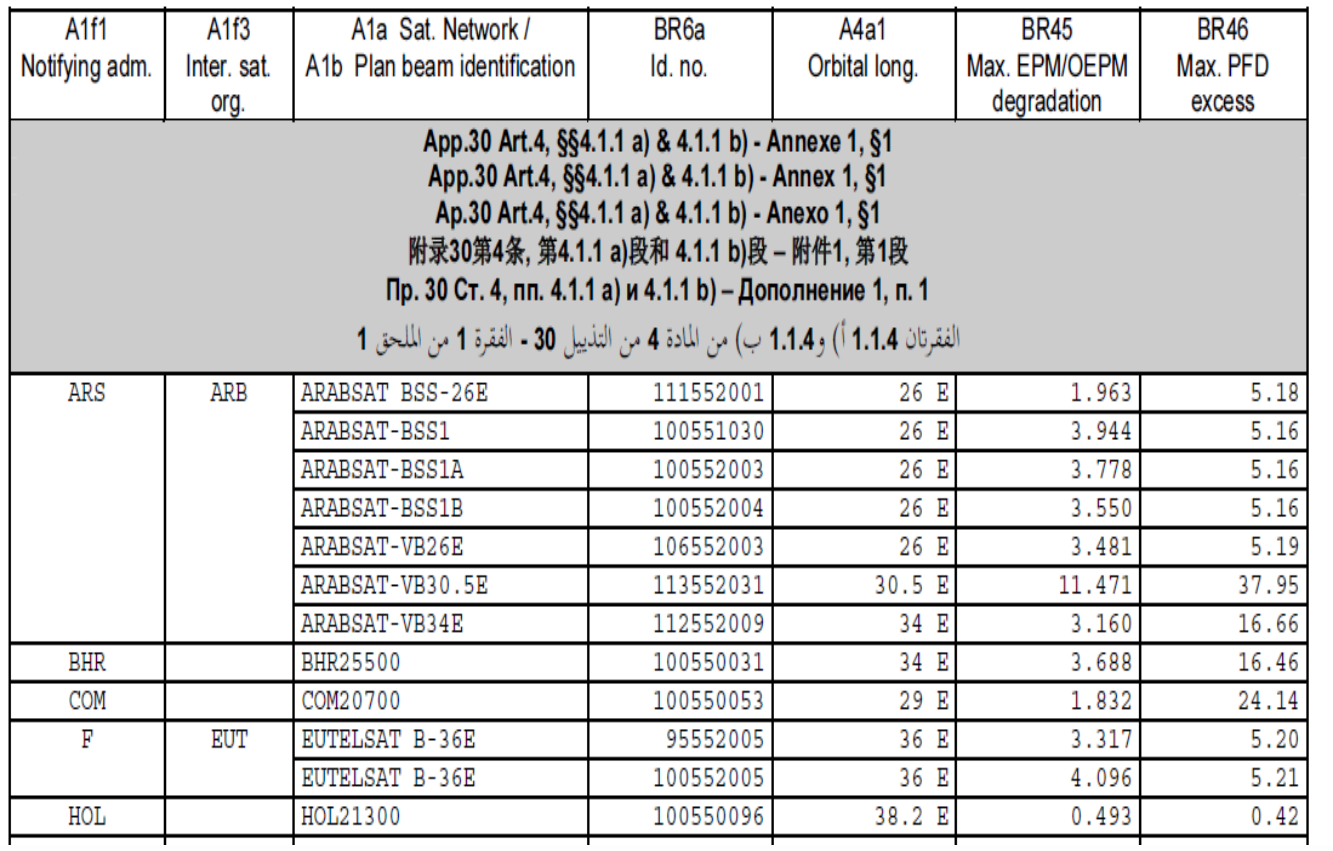

# **HOL HOL21300 100550096 38.2 E 0.493 0.42**

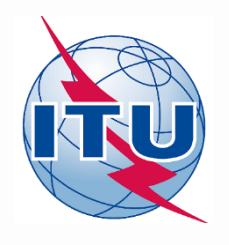

# **Which part is affected?**

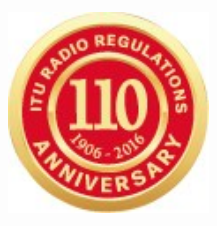

# **Satellite network**

- Satellite Beam
	- *Frequency Group*
		- Frequency assignment (Channel)
			- Test points

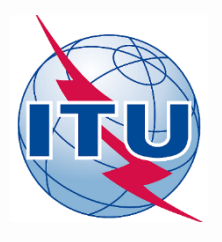

# **SPS\_REPORTs**

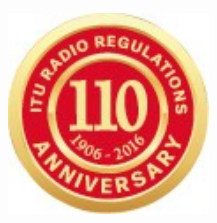

# **Compressed report**

Give information at pbeam level. (pbeam and satellite beam relation: **beam\_tr** table)

# **Graphical reports**

Give information on location of affected test point

# **Reference Situation/ Findings report**

Give information on affected channels/test points

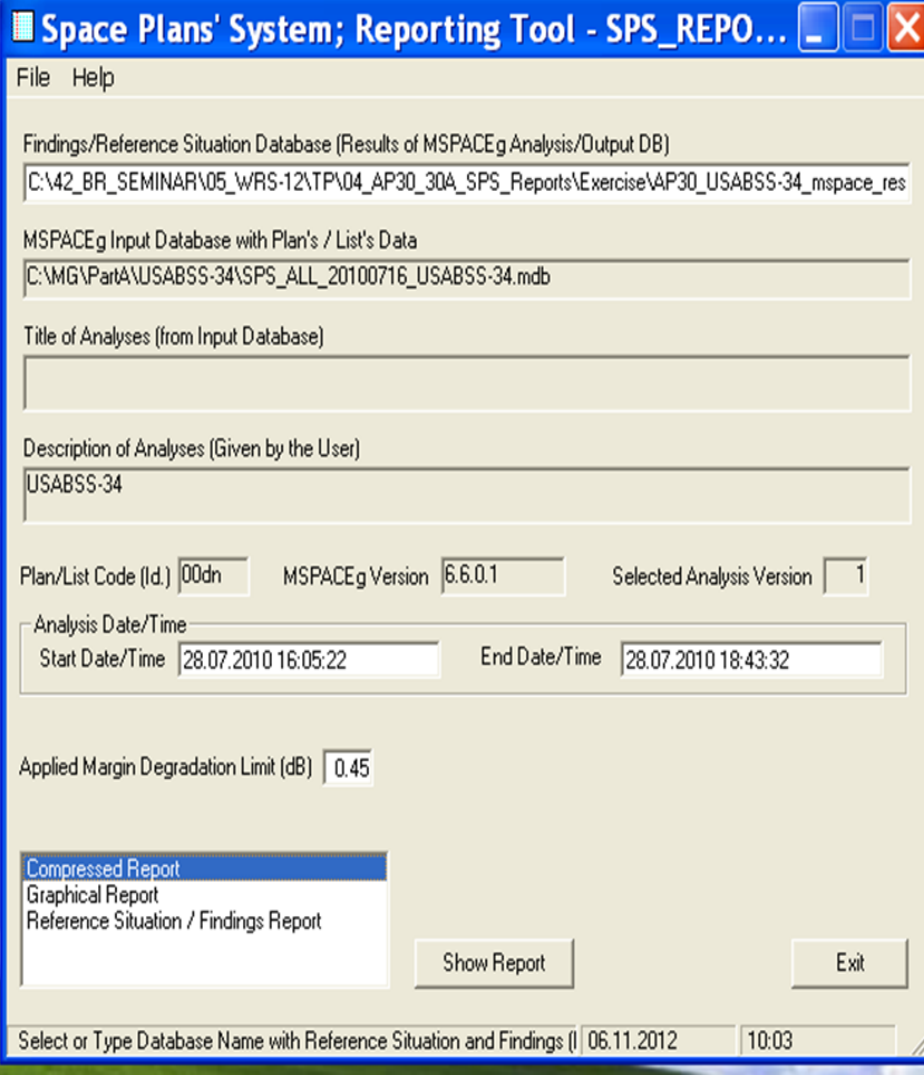

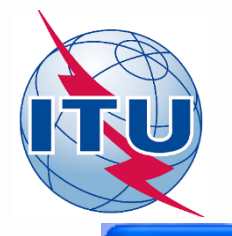

File

# **SPS\_REPORTs: Compressed report**

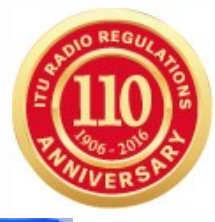

# <sup>s</sup> "Compressed" Report (Affected Beams/Channels) Affected Beams and Channels(sorted by Administration Symbol) PFD Criterion (An.1 to App.30) EPM Criterion (An.1 to App.30) **EPM and PFD Criteria**

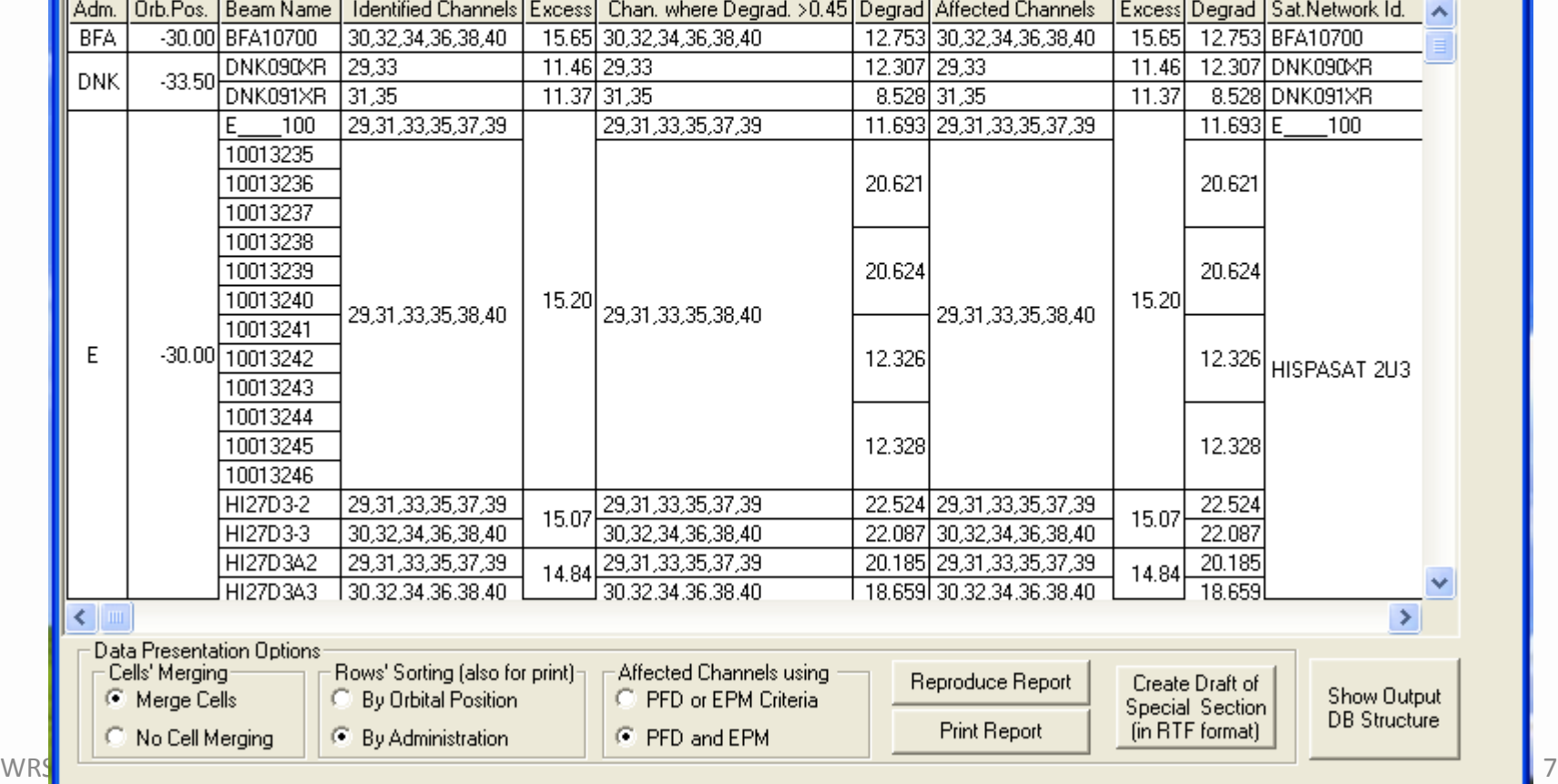

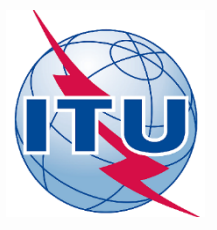

# **SPS\_REPORTs: Graphical Reports**

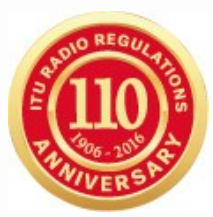

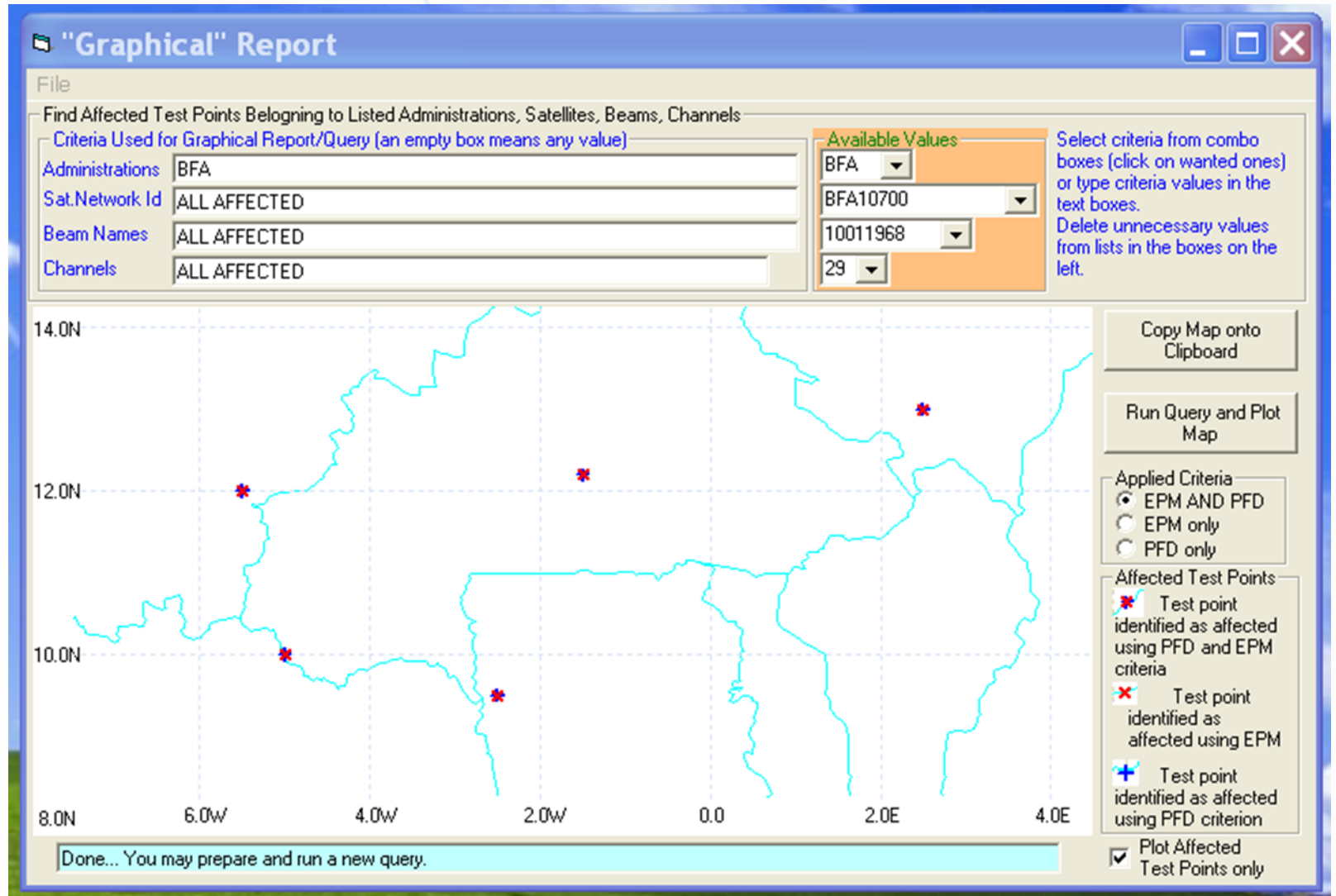

# **SPS\_REPORTs: Reference Situation/ Findings Report**

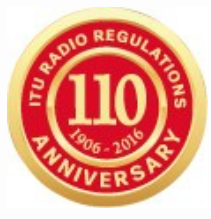

 $|\mathbf{x}|$ 

#### <sup>b</sup> Reference Situation / Calculated Margin Report (Query System)

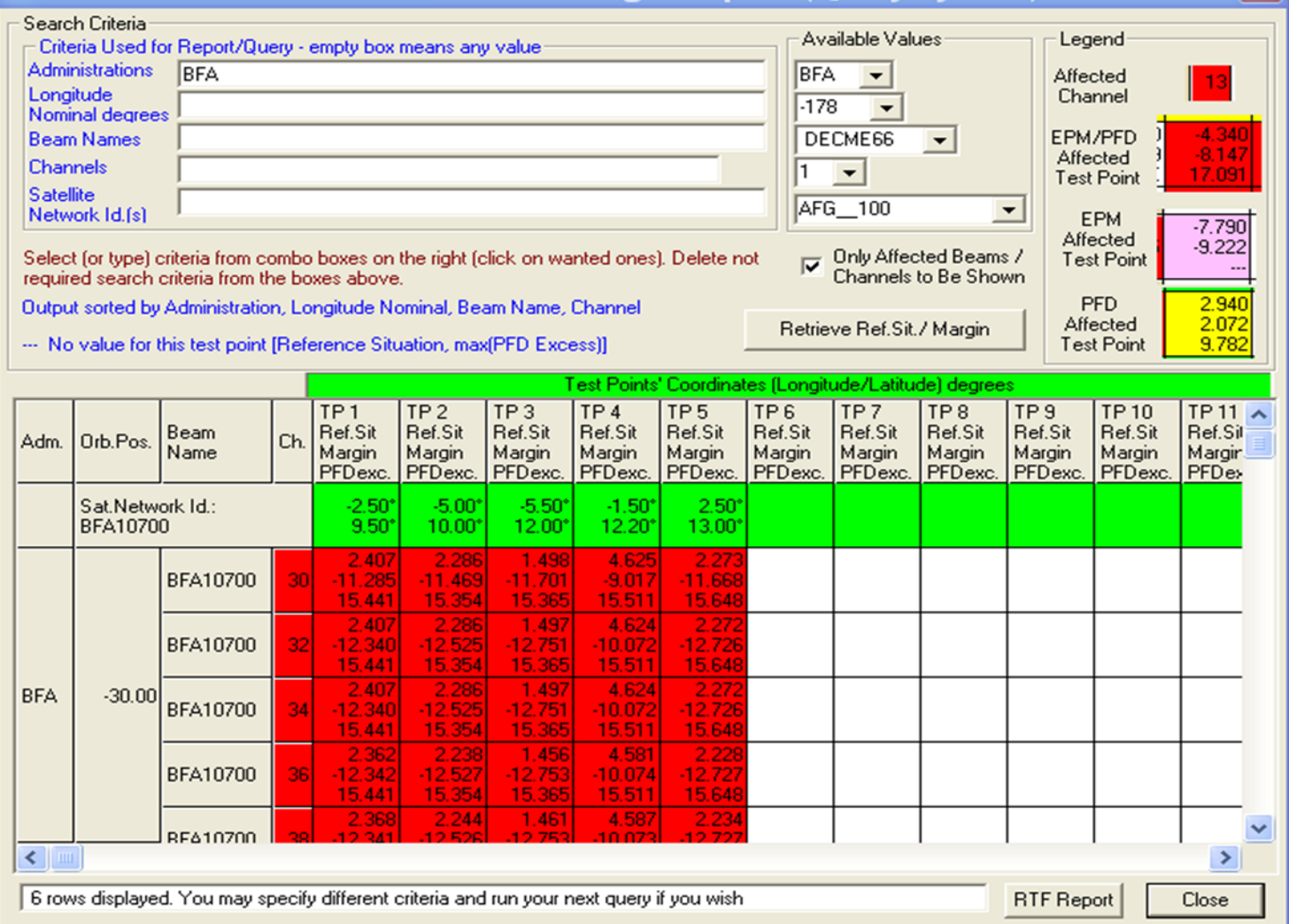

N

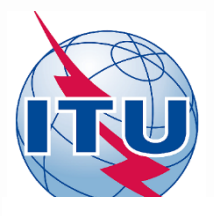

File

# **Three Reports can be run in parallel**

#### "Compressed" Report (Affected Beams/Channels)

#### $\Box$  $\Box$  $\times$

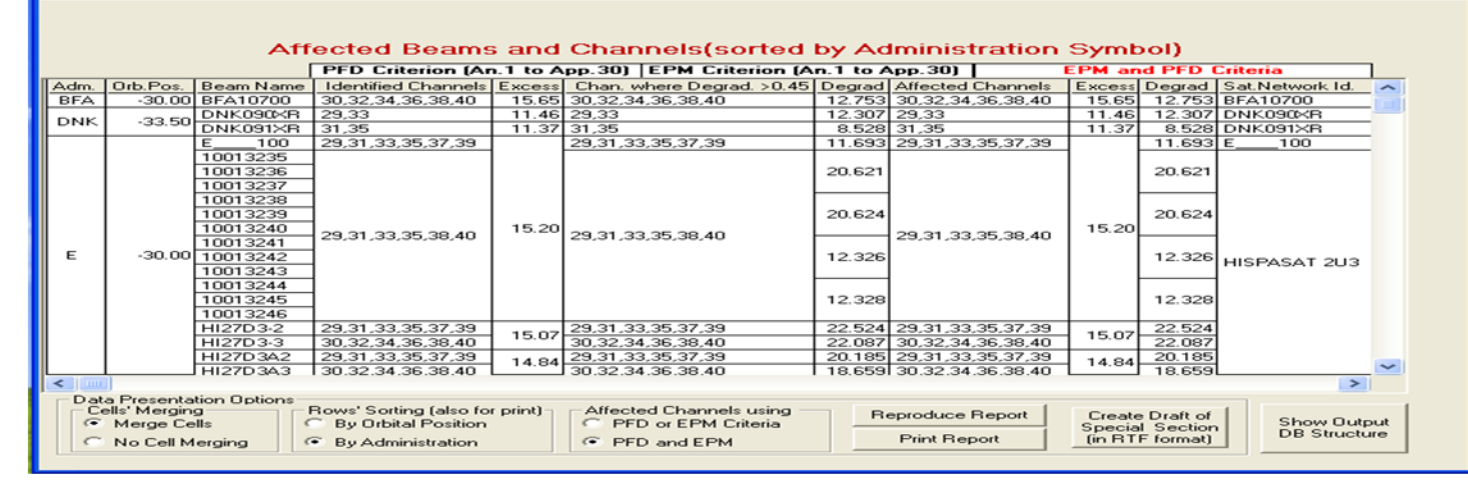

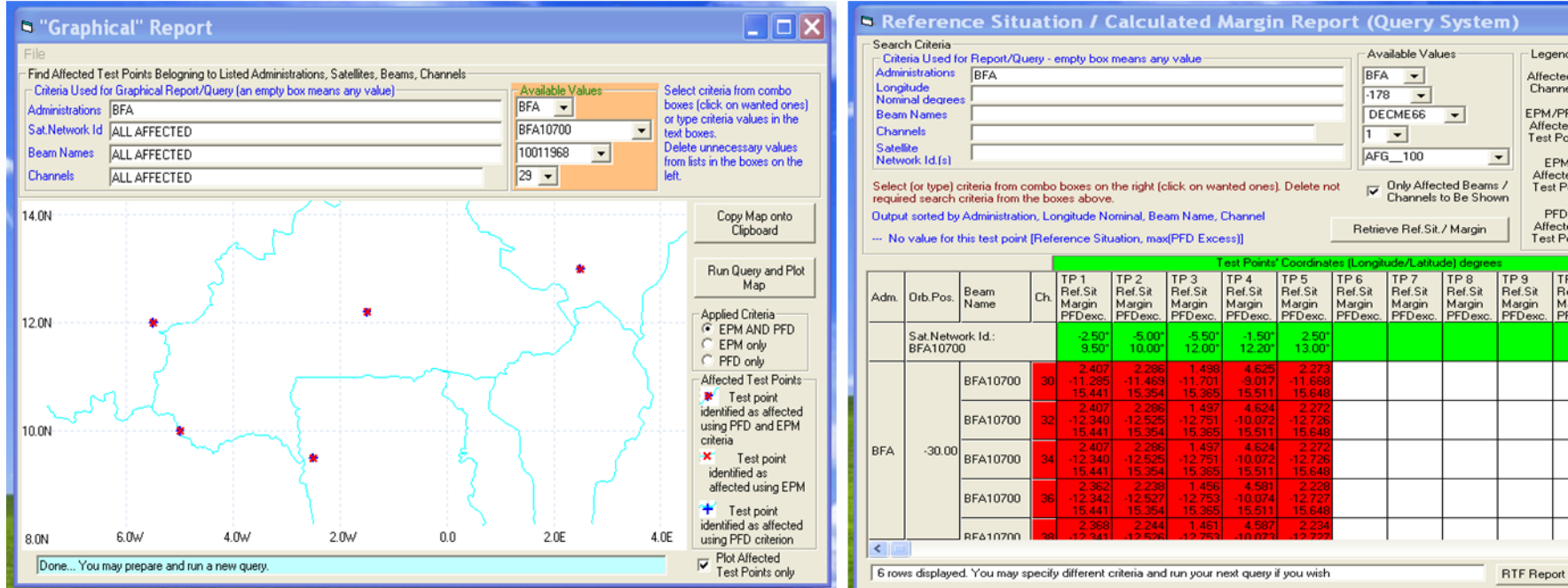

#### Reference Situation / Calculated Margin Report (Query System) Search Criteria Available Values Legend Criteria Used for Report/Query - empty box means any value Administrations RFA BFA -**Affected** Longitude Channel  $-178$  $\overline{\phantom{a}}$ Nominal degree **Beam Names** DECME66 EPM/PFD  $\overline{\phantom{a}}$ Affected **Channels** T  $\blacktriangledown$ **Test Point Satellite** AFG 100 Network (d.(s) EPM 7.790 Affected Only Affected Beams /  $-9.222$ Select (or type) criteria from combo boxes on the right (click on wanted ones). Delete not Test Point required search criteria from the boxes above. Channels to Be Shown Output sorted by Administration, Longitude Nominal, Beam Name, Channel **PFD**  $2.940$ Affected 2.072 Retrieve Ref. Sit. / Margin -- No value for this test point [Reference Situation, max(PFD Excess)] **Test Point** 9.783  $TP<sub>2</sub>$ TP<sub>3</sub> TP<sub>4</sub> TP<sub>5</sub> TP<sub>6</sub> TP<sub>7</sub> TP<sub>8</sub> TP<sub>9</sub> **TP10**  $TP11 \wedge$ TP<sub>1</sub> Ref.Sit Ref.Sit Ref.Sit Ref.Sit Ref.Sit Ref.Sit Ref.Sit Ref.Sit Ref.Sit Ref.Sit Ref.Sil Orb.Pos. Beam Ch Adm. Name Margin Margin Margin Margin Margin Margin Margin Margin Margin Margin Margin PFDexc PFDex PFD<sub>exc</sub> PFDexc. PFD<sub>exc</sub> PFDex  $PFD$ PFDexo PFD<sub>e</sub> PFDexc PFDexc Sat.Network Id.  $-2.50$  $-5.00$  $-5.50$  $-1.50^{\circ}$ 2.50 BFA10700 9.50 10.00  $12.00$ 13.00  $12.20$ BFA10700 11.469  $\overline{44}$ 1.497 4.62 BFA10700 4.624 **BFA**  $-30.00$ BFA10700 340 441 1.456 BFA10700 12.342 753  $-10.074$ 441 **REA10200**  $\rightarrow$ Close

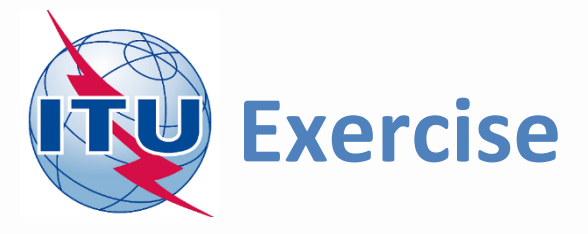

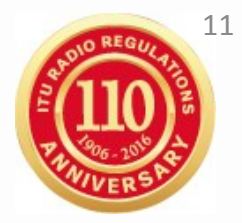

You are now requested to do one of the following exercises using SPS\_REPORTS:

Exercise 1: Viewing Mspace results of a R1&3 BSS network (file: AP30 Regions 1 3 Mspace results.MDB)

Exercise 2: Viewing Mspace results of a R1&3 BSS Feeder-link network (file: AP30A Regions 1 3 Mspace results.MDB)

Exercise 3: Viewing Mspace results of a Region 2 network (file: AP30-30A\_Region2\_Mspace\_results.MDB)

Databases located at: [USB drive]:\Space Workshop

\06-Plans-and-Lists-AP30-30A

\02-Analysis-of-Mspace-results

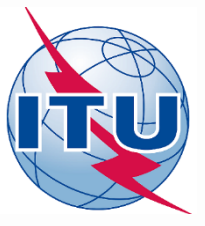

# **Step by step to do exercise**

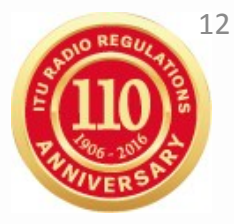

- 1. Copy folder "**06-Plans-and-Lists-AP30-30A**" under "\Space Workshop" from the USB key to your C drive.
- 2. Find Mspace results database under:

*"\*06-Plans-and-Lists-AP30-30A\02-Analysis-of-Mspace-results*"*

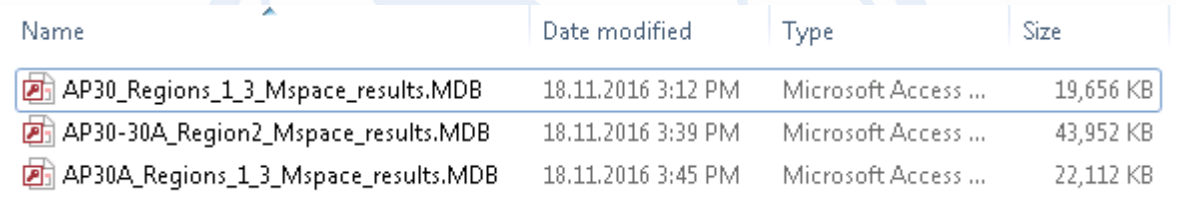

# 3. Run SPS Reports on the selected Mspace results database to:

- *Create Compressed Report*
- *Create Graphical Report*
- *Create Reference Situation/Findings Report*

*( see slides 14-21 for Exercise 1, 23-30 for Exercise 2 and 32-39 for Exercise 3 for step by step to view Mspace results with SPS\_Reports)*

# **Exercise 1 Viewing MSPACE results for a R1&3 BSS network with SPS\_REPORTS**

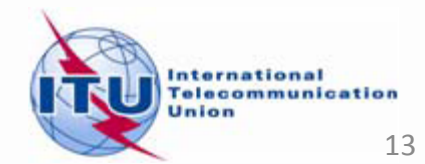

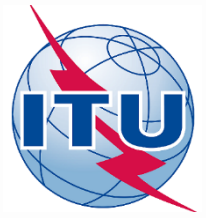

# **Exercise 1: Viewing MSPACE results for a R1&3 BSS network with SPS\_REPORTS (1)**

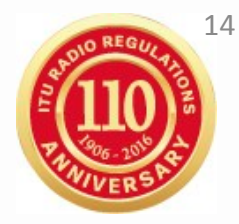

1. Start SPS\_REPORTS (V8)

**from SAM:**

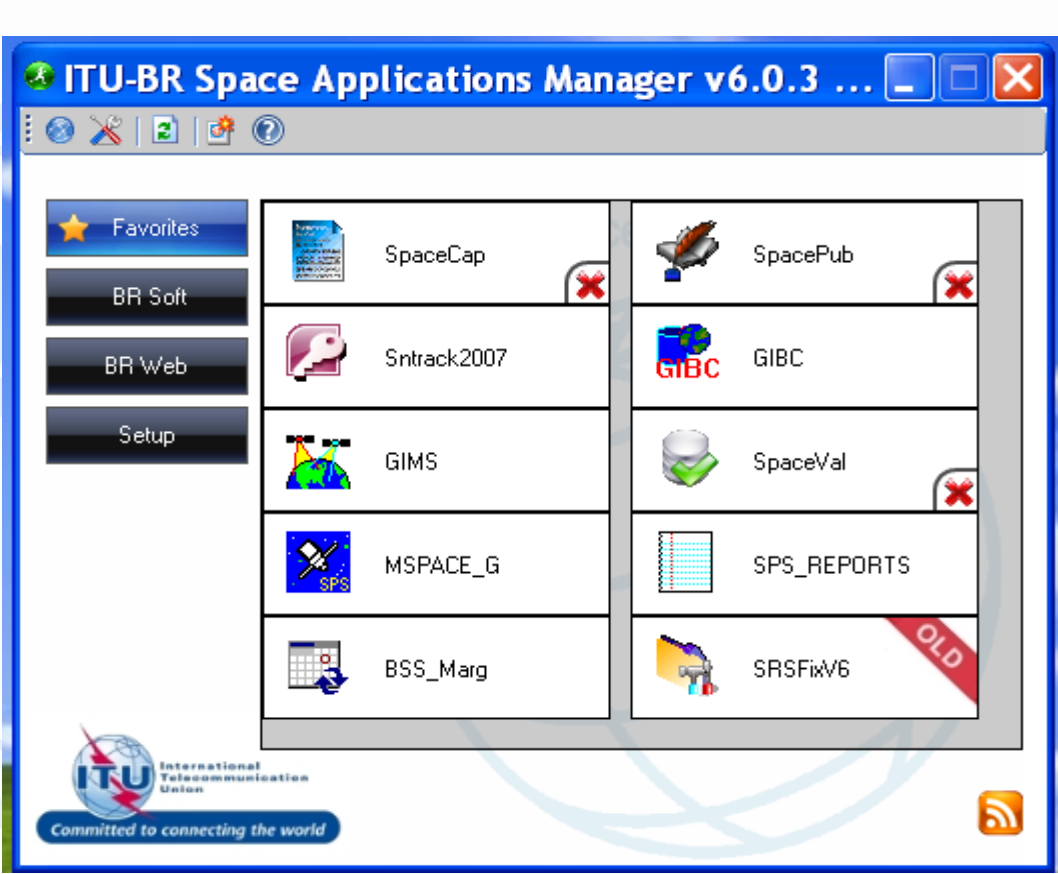

### Or from Start menu

Start > All Programs > BR Space Applications

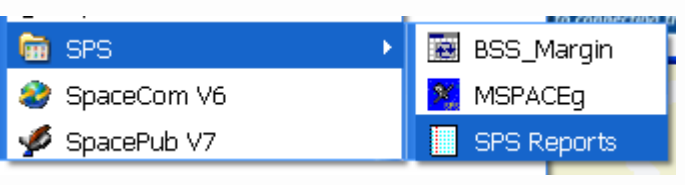

## **Exercise 1: Viewing MSPACE results for a R1&3 BSS network with** <sup>15</sup> **SPS\_REPORTS (2)**

#### 2. Select a Mspace results database

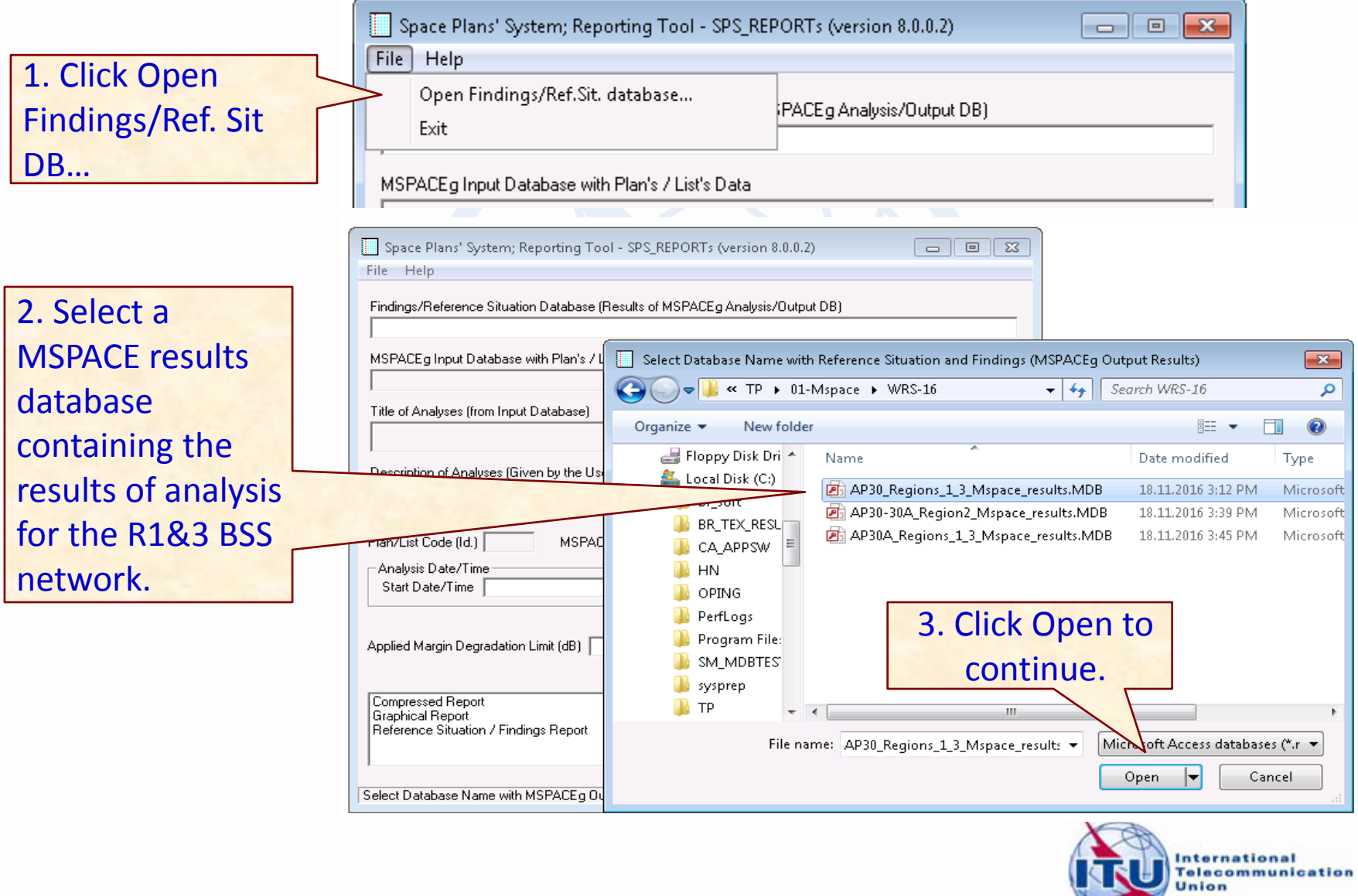

## **Exercise 1: Viewing MSPACE results for a R1&3 BSS network with** <sup>16</sup> **SPS\_REPORTS (3)**

### 3. Select a version to analyze

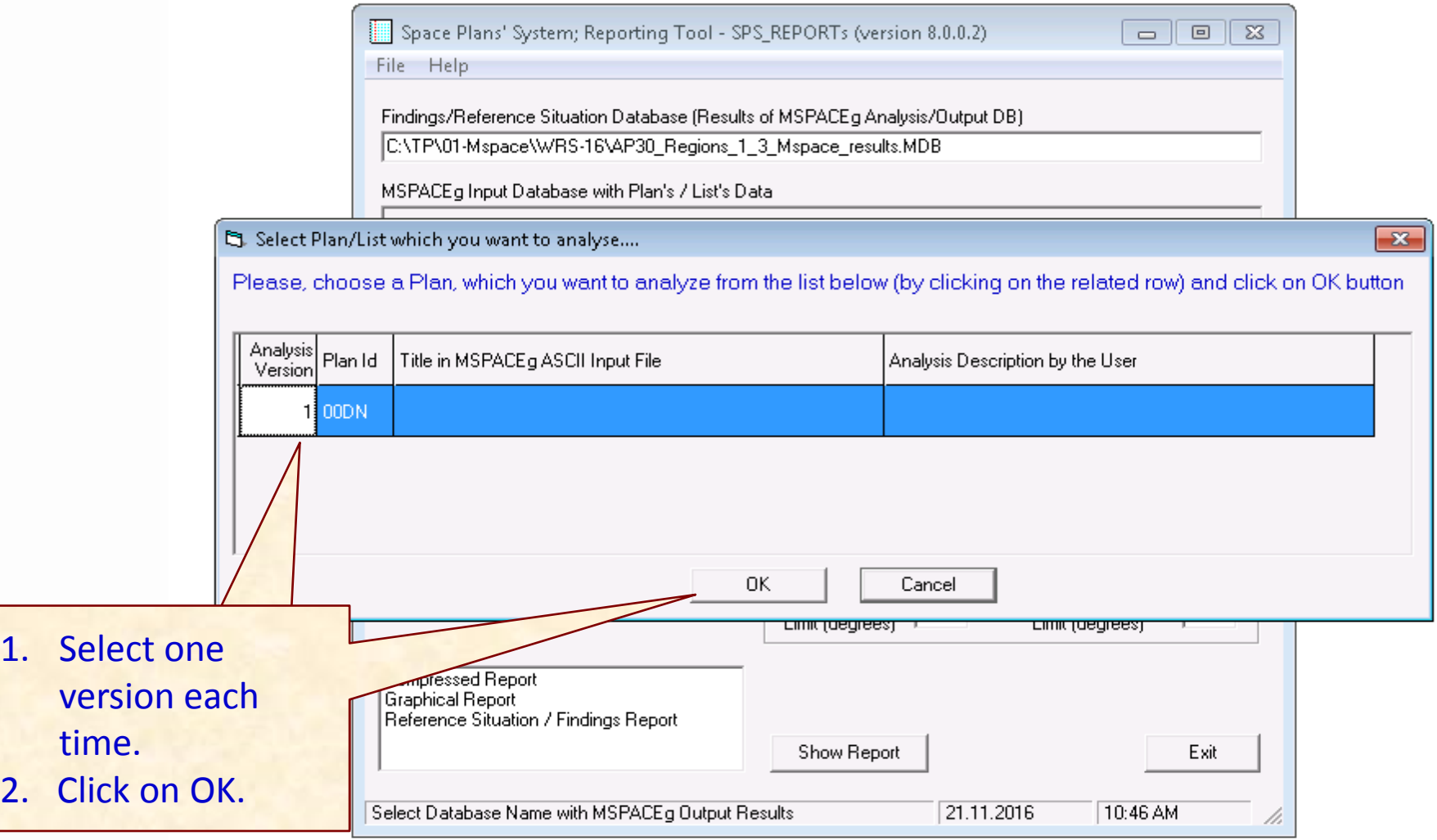

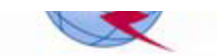

# **Exercise 1: Viewing MSPACE results for a R1&3 BSS network with** <sup>17</sup> **SPS\_REPORTS (4)**

### 4. Select a report

each time.

2. Click "Show

Report"

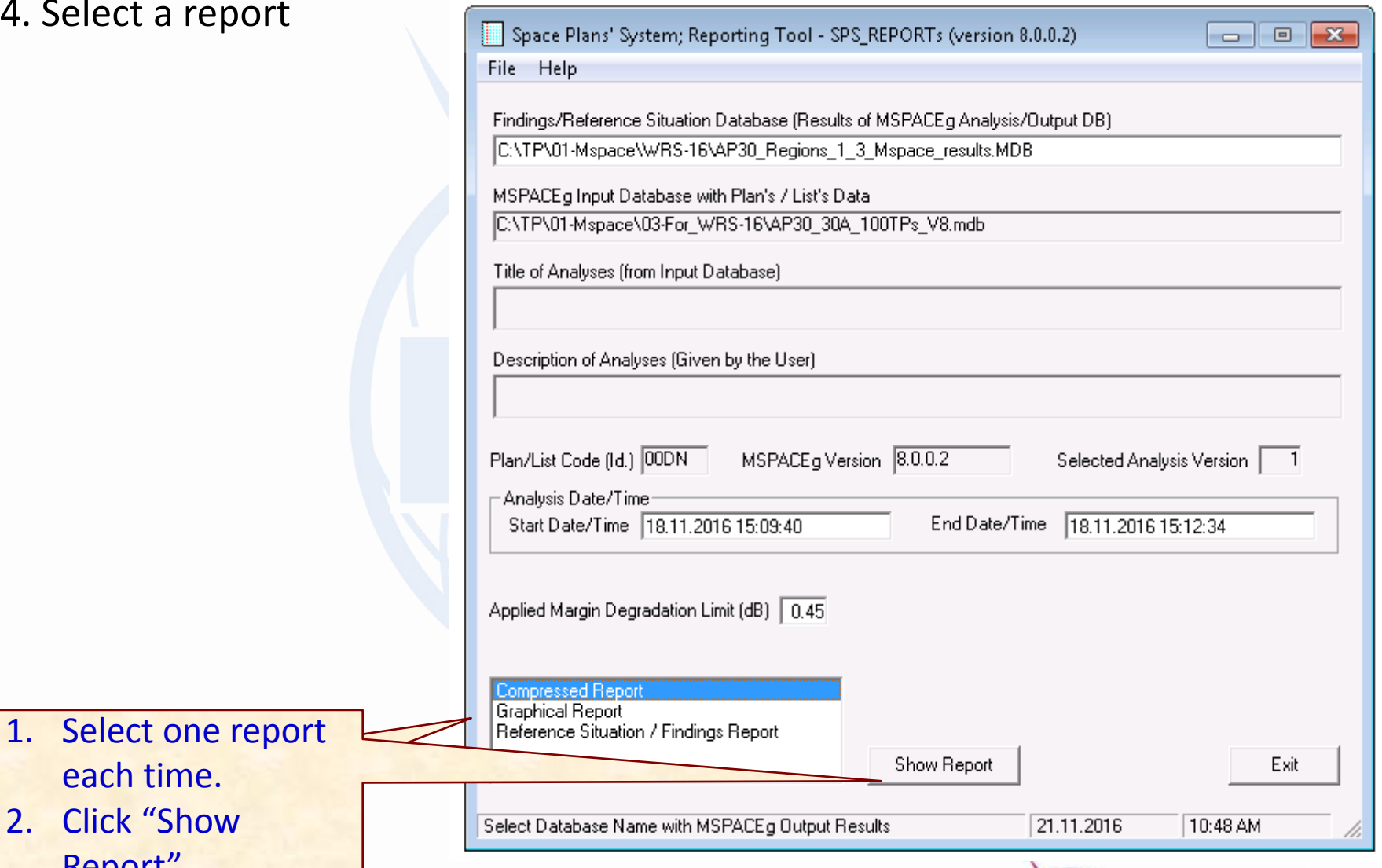

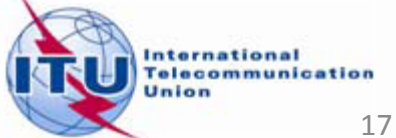

### **Exercise 1: Viewing MSPACE results for a R1&3 BSS network with** <sup>18</sup> **SPS\_REPORTS (5)**

#### 4.1 Compressed Report / Draft of Special Section

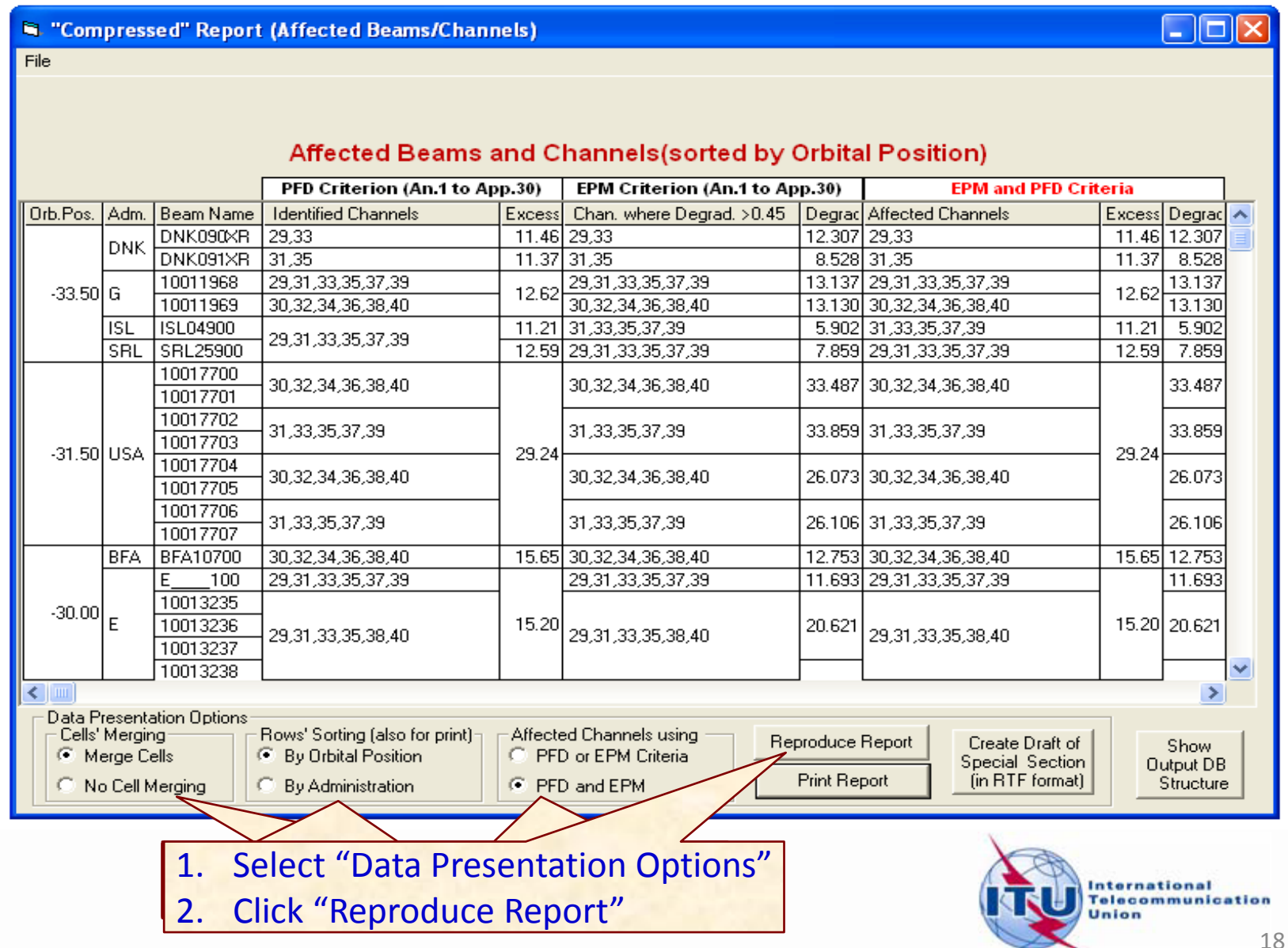

## **Exercise 1: Viewing MSPACE results for a R1&3 BSS network with** <sup>19</sup> **SPS\_REPORTS (6)**

### 4.1 Compressed Report / Draft of Special Section (Cont.)

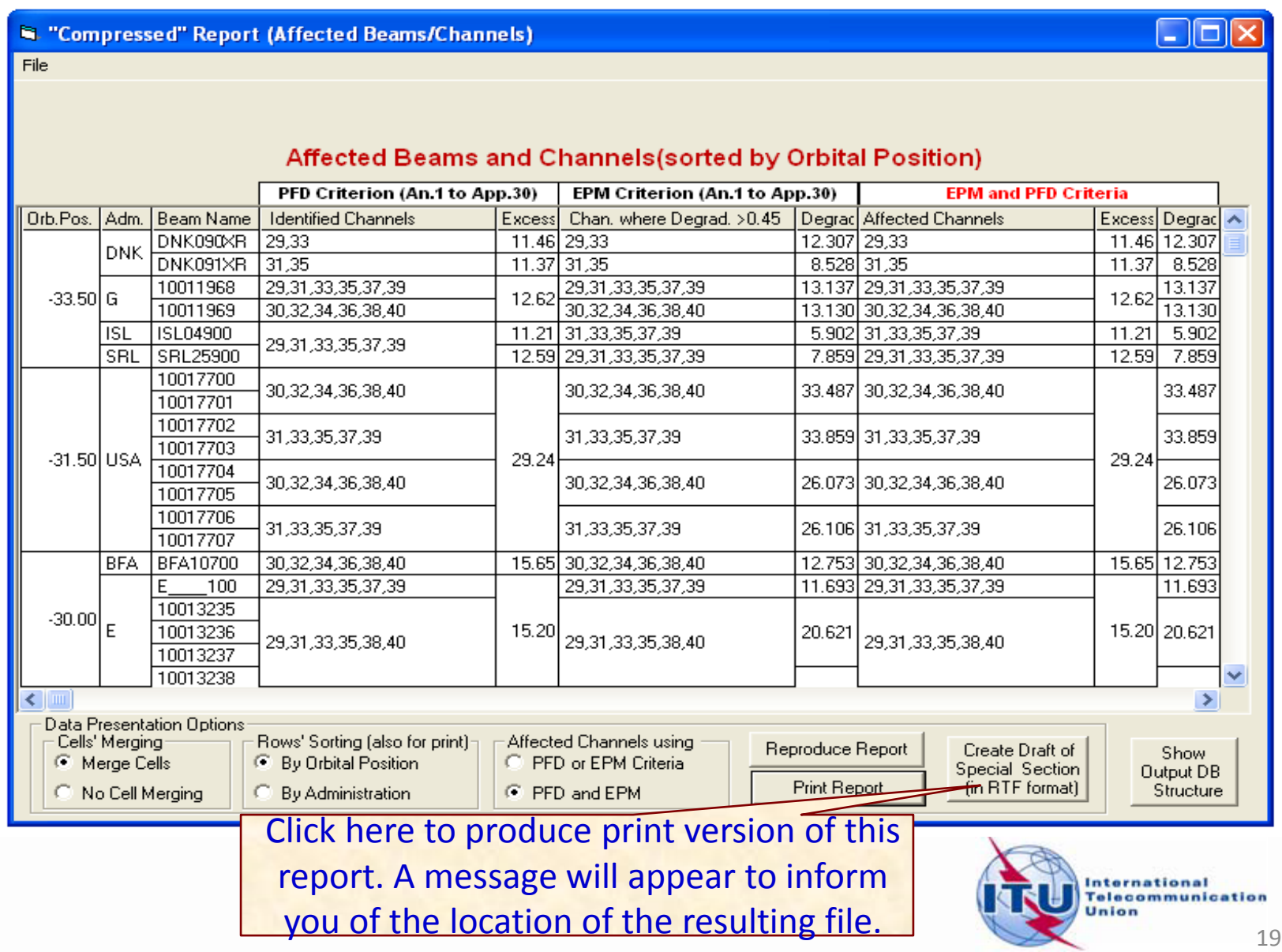

### **Exercise 1: Viewing MSPACE results for a R1&3 BSS network with** <sup>20</sup> **SPS\_REPORTS (7)**

#### 4.2 Graphical Report

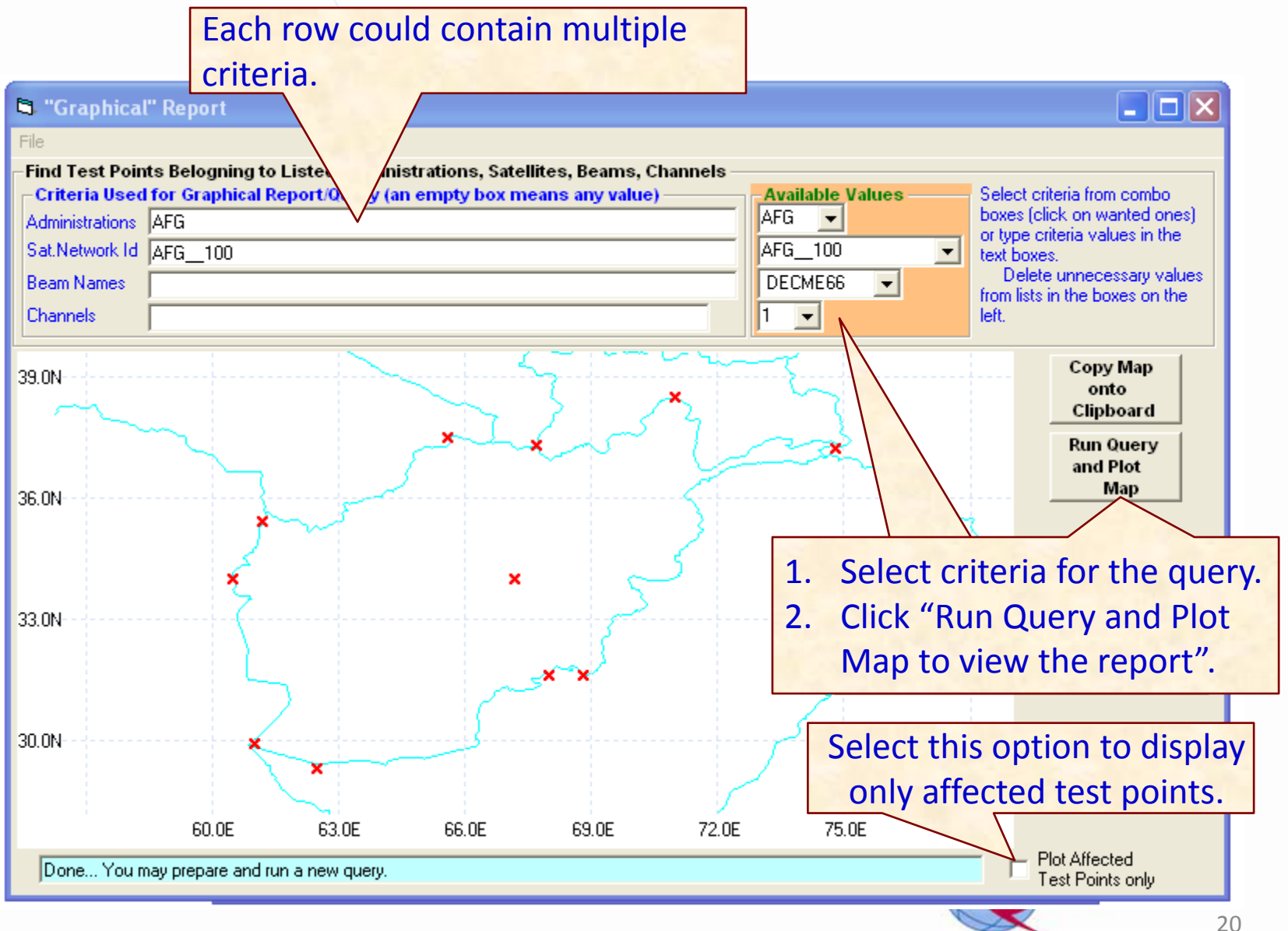

### <sup>21</sup> **Exercise 1: Viewing MSPACE results for a R1&3 BSS network with SPS\_REPORTS (7)**

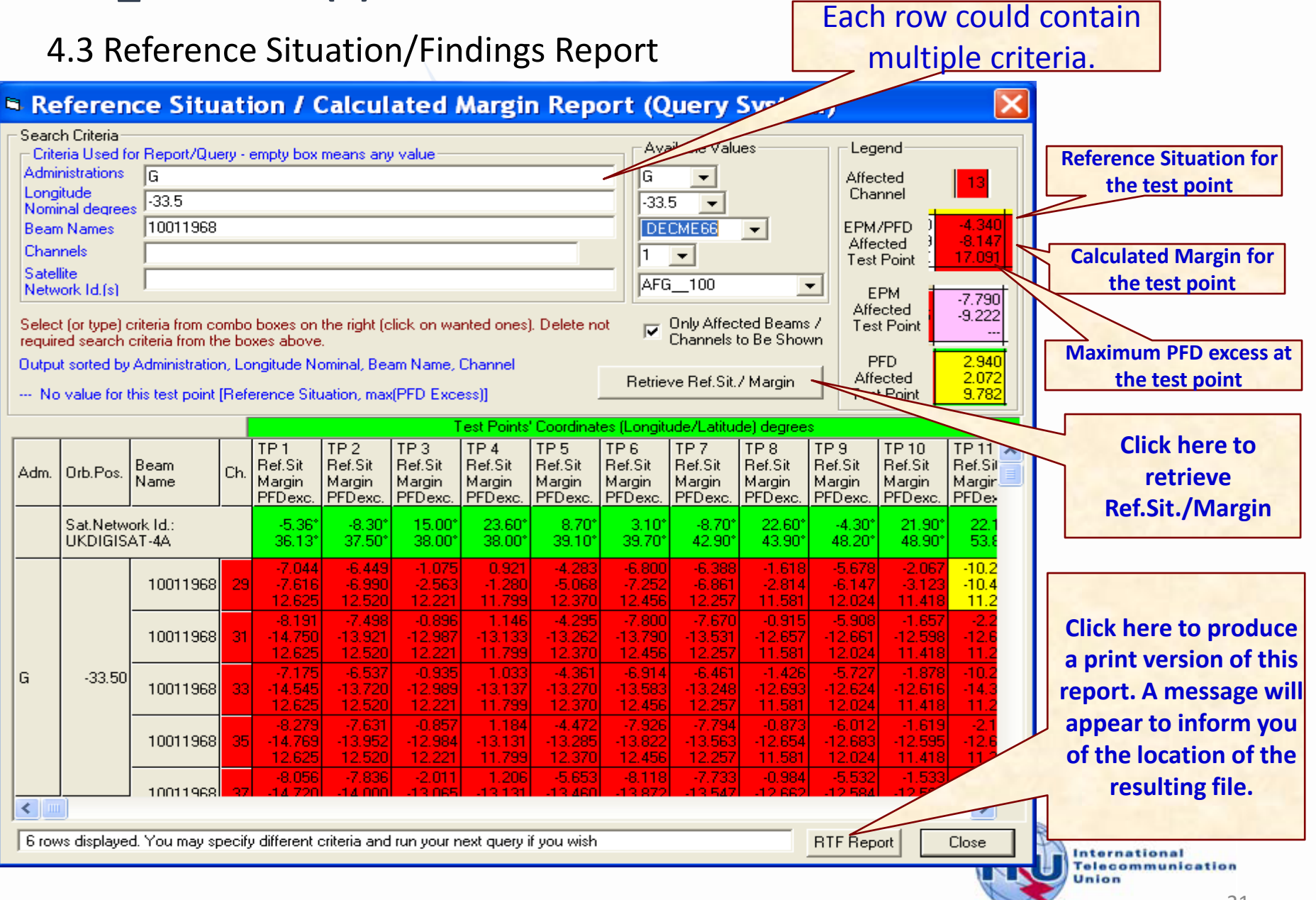

21

# **Exercise 2 Viewing MSPACE results for a R1&3 BSS Feeder-link network with SPS\_REPORTS**

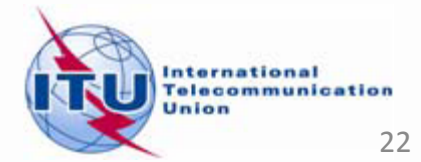

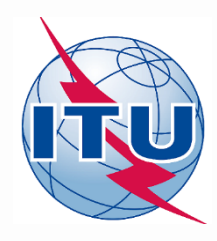

# **Exercise 2 : Viewing MSPACE results for a R1&3 BSS Feeder-link network with SPS\_REPORTS (1)**

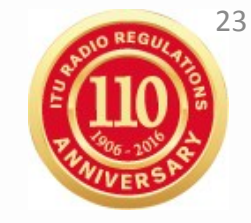

- 1. Start SPS\_REPORTS
- **from SAM:**

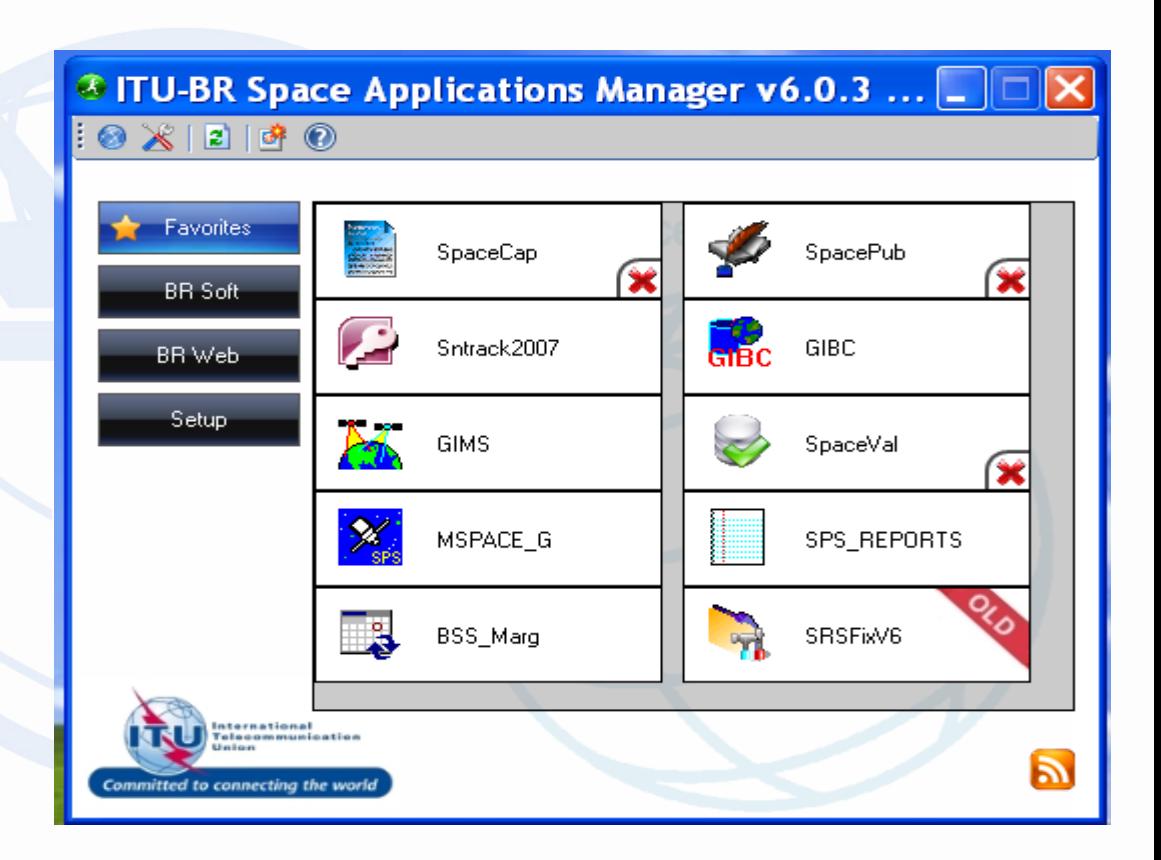

### Or from Start menu

Start > All Programs > BR Space Applications

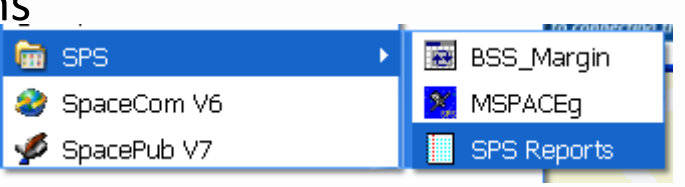

### <sup>24</sup> **Exercise 2 : Viewing MSPACE results for a R1&3 BSS Feeder-link network with SPS\_REPORTS (2)**

#### 2. Select an Mspace results database

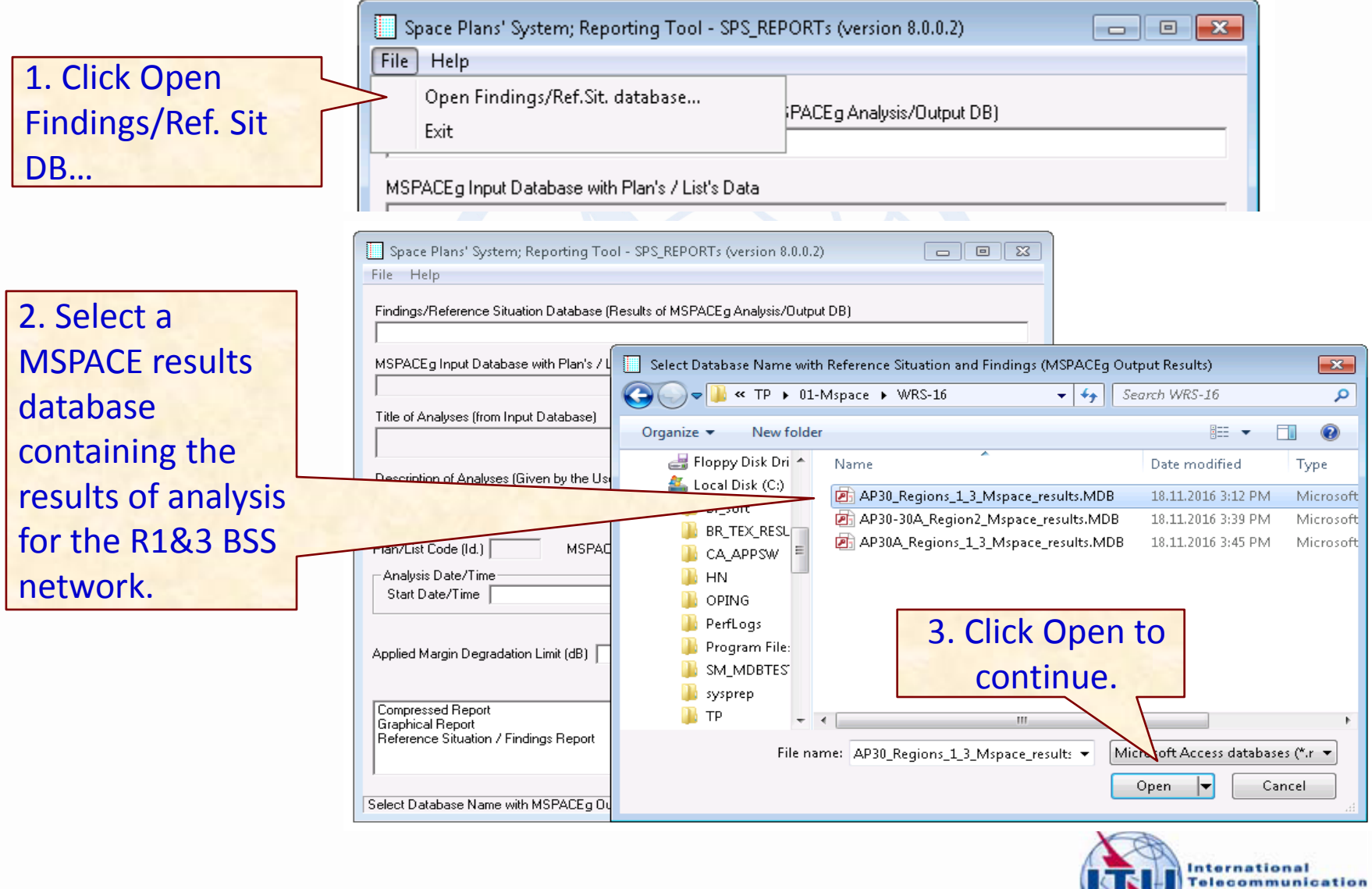

Union

### **Exercise 2 : Viewing MSPACE results for a R1&3 BSS Feeder-**  $25$ **link network with SPS\_REPORTS (3)**

#### 3. Select a version to analyze

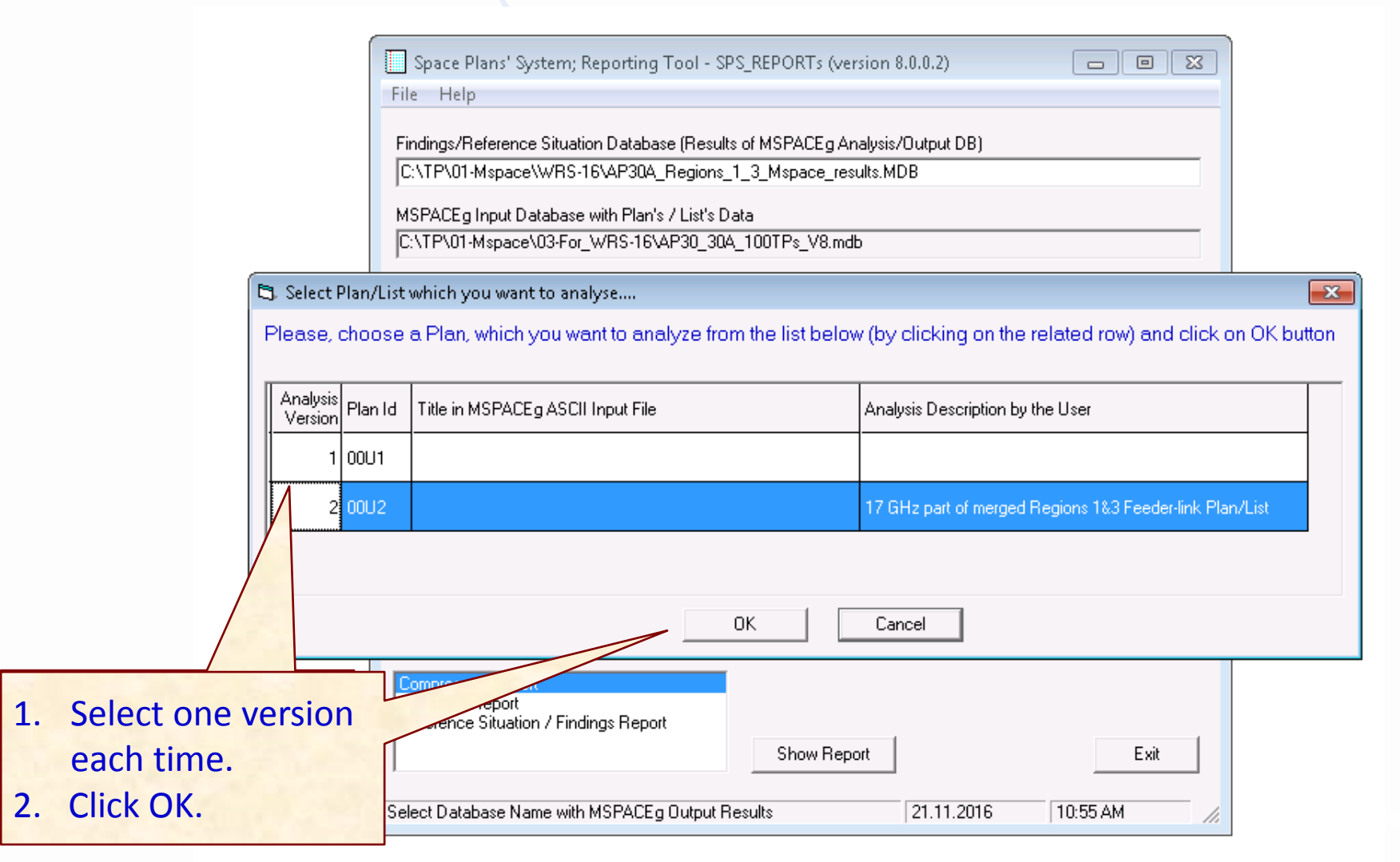

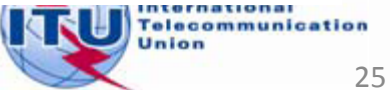

# Exercise 2 : Viewing MSPACE results for a R1&3 BSS Feeder-<br>
<sup>26</sup> **link network with SPS\_REPORTS (4)**

### 4. Select a report

Report"

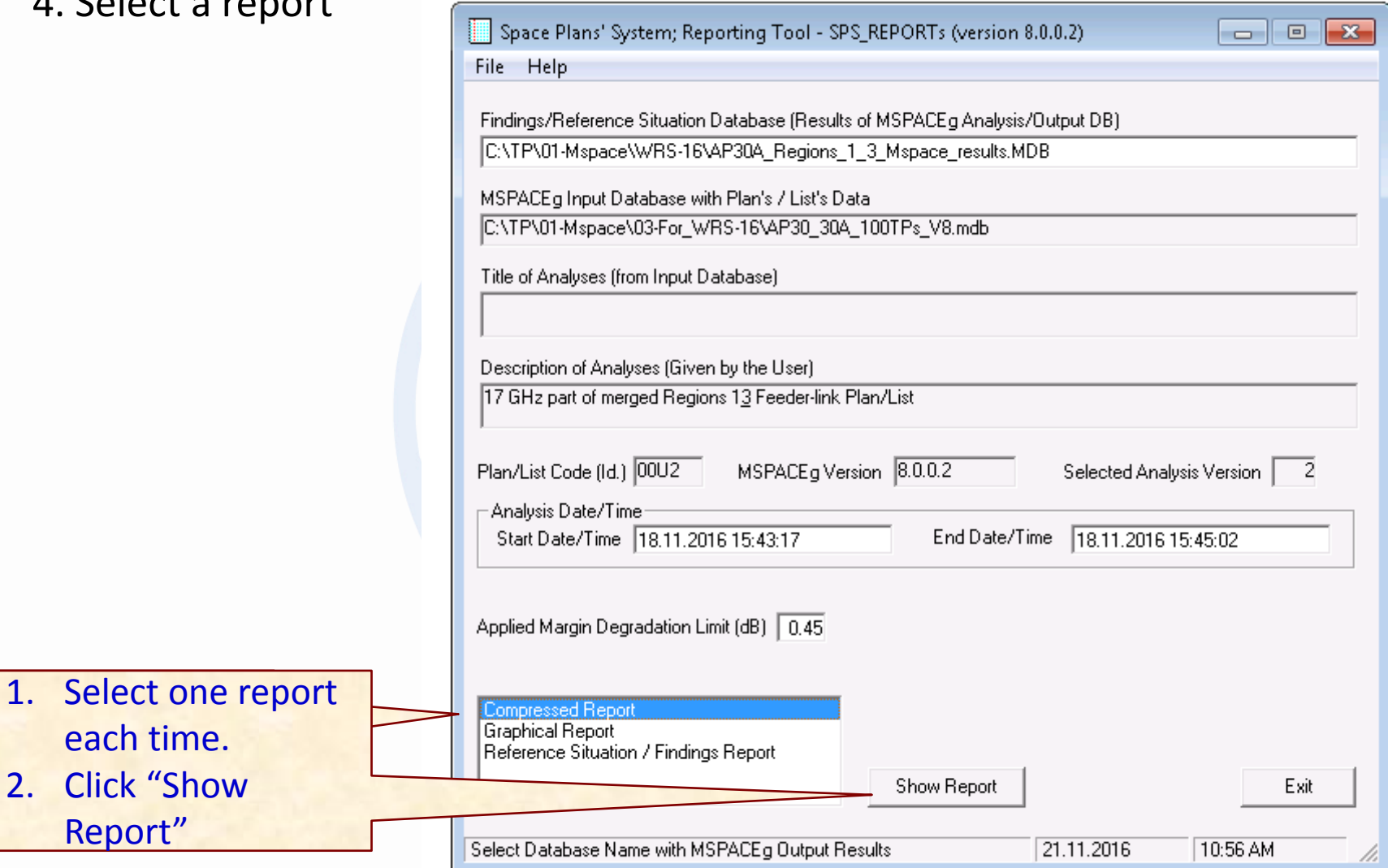

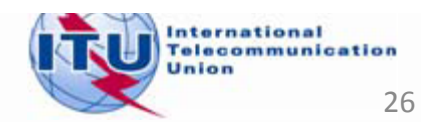

# Exercise 2 : Viewing MSPACE results for a R1&3 BSS Feeder-<br>
<sup>27</sup> **link network with SPS\_REPORTS (5)**

### 4.1 Compressed Report / Draft of Special Section

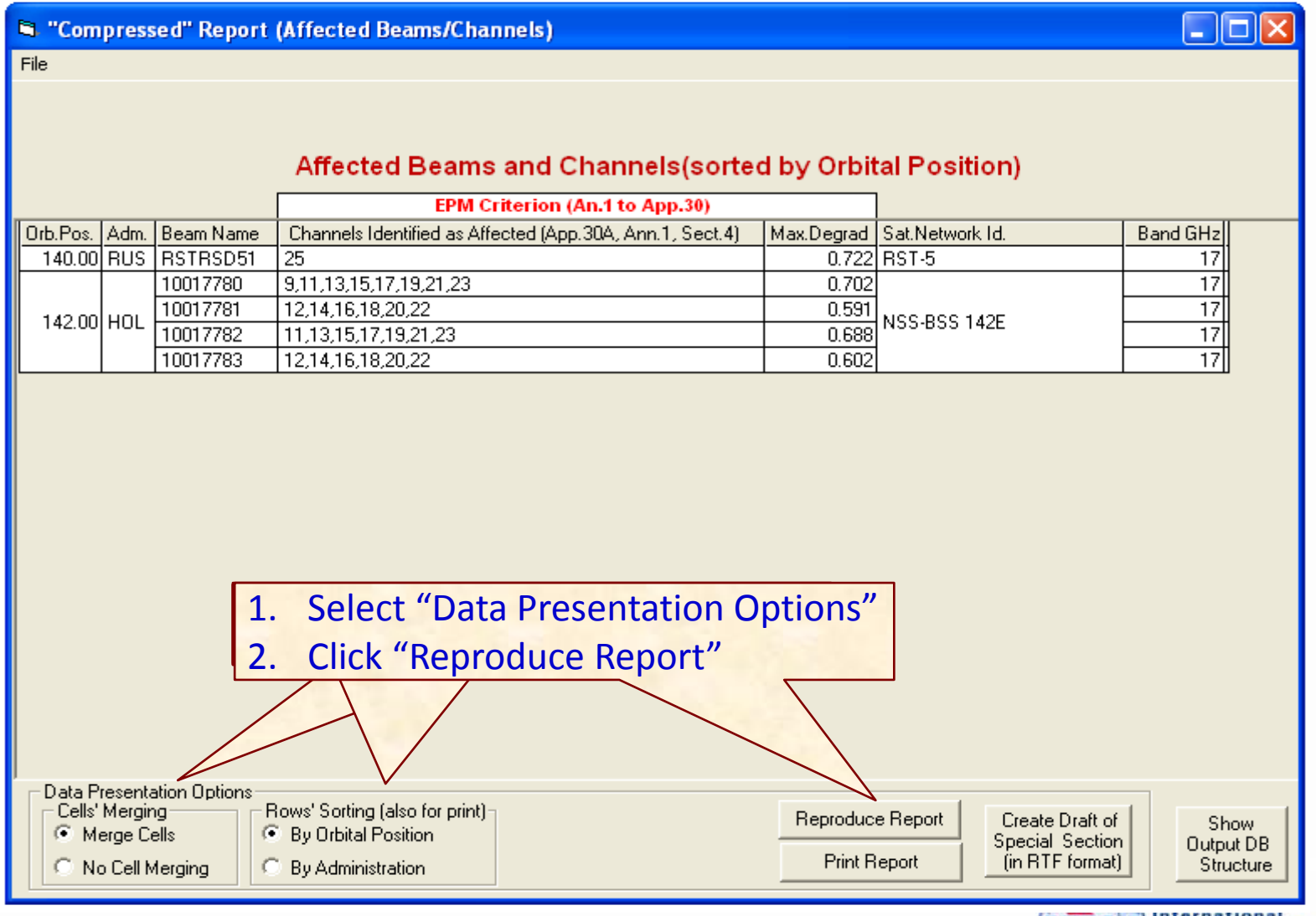

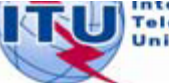

**Telecommunication** Union

# Exercise 2 : Viewing MSPACE results for a R1&3 BSS Feeder-<br>
<sup>28</sup> **link network with SPS\_REPORTS (6)**

### 4.1 Compressed Report / Draft of Special Section (Cont.)

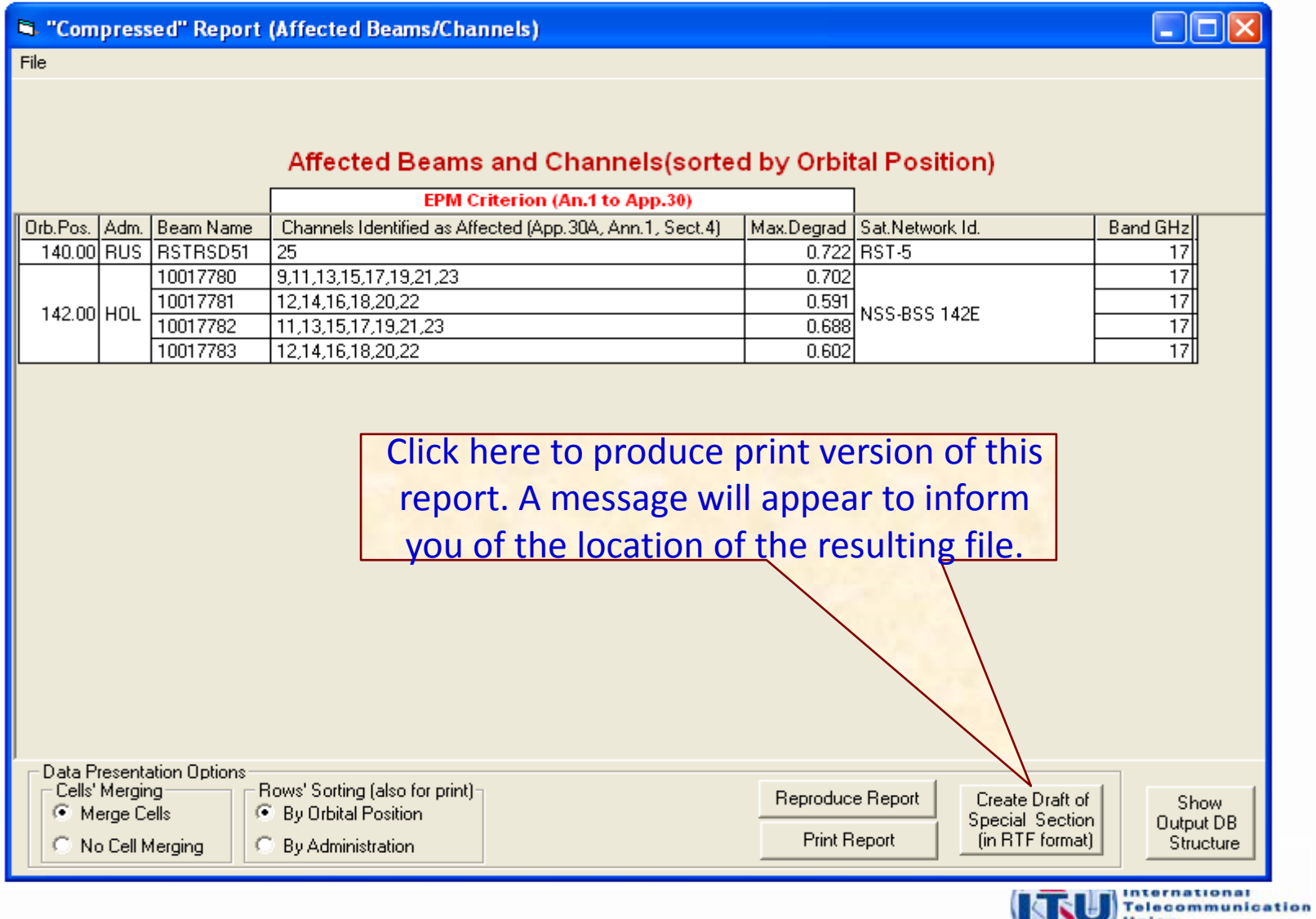

### Exercise 2 : Viewing MSPACE results for a R1&3 BSS Feeder-<br>
<sup>29</sup> **link network with SPS\_REPORTS (7)**

### 4.2 Graphical Report

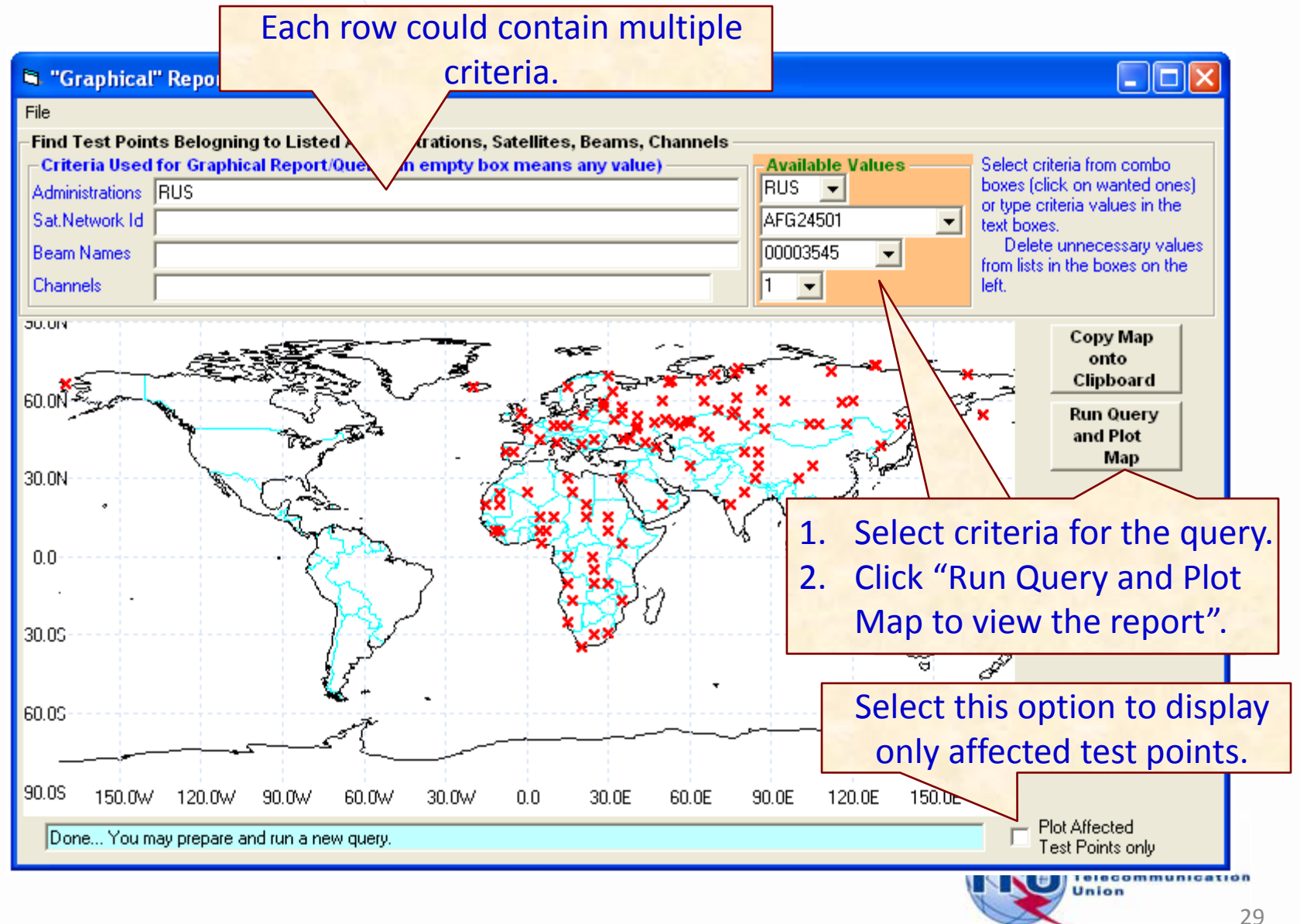

#### Exercise 2 : Viewing MSPACE results for a R1&3 BSS Feeder-<br>
<sup>30</sup> **link network with SPS\_REPORTS (8)**Each row could contain 4.3 Reference Situation/Findings Report multiple criteria. Reference Situation / Calculated Margin Report (Query Syste Search Criteria Available Legend Criteria Used for Report/Query - empty box means any value: **Reference Situation for Administrations RUS ROS** Affected 13 **the test point** Longitude Channel 140 140 Nominal degrees 00003545 **Beam Names**  $\vert \cdot \vert$ Affected 0.98 Test Point **Channels**  $\blacktriangledown$ **Calculated Margin for**  Satellite AFG24501 **the test point**  $\blacktriangledown$ Network (d.(s) Only Affected Beams / Select (or type) criteria from combo boxes on the right (click on wanted ones). Delete not required search criteria from the boxes above. Channels to Be Shown Output sorted by Administration, Longitude Nominal, Beam Name, Channel **Click here to**  Retrieve Ref.Sit./ Margin N/E - Non-Existing Reference Situation (Additions, Modifications, No Interference) **retrieve**  Test Points' Coordinates (Longitude/Latitude) degrees **Ref.Sit./Margin** TP<sub>1</sub>  $TP<sub>2</sub>$ TP<sub>3</sub> TP<sub>4</sub> TP<sub>5</sub> TP<sub>6</sub> TP<sub>7</sub> TP<sub>8</sub> TP<sub>9</sub> TP 10  $IP11$   $\sim$ **Beam** Adm. Orb.Pos. Ch. Ref.Sit Ref.Sit Ref.Sit Ref.Sit Ref.Sit Ref.Sit Ref.Sit Ref.Sit Ref.Sit Ref.Sit Ref.Sil Name Margin Margin Margin Margin Margin Margin Margin Margin Margin Margin Margin Sat.Network Id.: 145.48° 87.30\* 107.50\* 137.60° 168.181 77.00°  $179.50^{\circ}$ -170.00° 162.46\* 128.40\* RST-5 43.60° 49.22\* 50.60\* 50.80\* 54.43° 60.88\* 62.68\* 66.00\* 69.62\* 73.29° **Click here to**   $2.074$ 2.978 3.699 3.776  $1.150$ 3.828 1.230 0.062 2.894 3.294 RSTRSD51 25 2.194 1.290 2.915 2.992  $0.366$  $-0.72$ 2.510 **produce a print**   $3.044$  $0.446$ 2.110 27 BSTBSD51 **version of this**   $9.107$  $8.183$ 10.010 10.732 10.809 10.860 8.263 7.095 9.927 10.327 6.656 5.935  $5.031$ 6.733 4.107 6.785 4.188  $3.020$  $5.852$  $6.251$ **report. A message RSTRSD51** 29 4.501 3.597 5.222 5.299 2.673 5.351  $2.754$ 1.586 4.418 4.817  $3641$ 5.266 5.343  $2717$ 5.395 2.798  $1630$ 4462 4862 4545 **will appear to**  RSTRSD51  $31$ **RUS** 140.00 3.459 2.555 4.180 4.257 1.631 4.309 1.712 0.544 3.376 3.776 **inform you of the**  4.545 3.641 5.266 5.343 2.717 5.395 2.797 1.630 4.461 4.861 RSTRSD51  $33<sup>1</sup>$ 3.459 2.555 4.180 4.257 4.309 0.544 3.376 3.775 1.631 1.712 **location of the**   $2.797$ 4.545 3.641 5.266 5.343 2.717 5.395 1.630 4.461 4.861 RSTRSD51  $35$ 1.631  $3.459$ 2.555 4.180 4.257 4.309  $1.712$  $0.544$ 3.376 3.775 **resulting file.** 4.545 3.641 5.266 5.343 2.717 5.395 2.798 1.630 4.462 4.862 RSTRSD51 37  $3.470$ 2.567 4.192 4.268 1.642 4.320 1.723  $0.555$ 3.387 3.787 4.545 5.266  $5.343$  $2.717$  $5.395$ 2.797 4.462  $4.8<sup>2</sup>$ 3.641 1.630 ∢  $\rightarrow$ 16 rows displayed. You may specify different criteria and run your next query if you wish Close **RTF** Report **International Telecommunication** Union

# **Exercise 3 Viewing MSPACE results for a Region 2 network with SPS\_REPORTS**

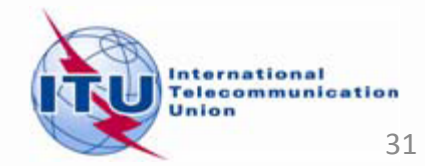

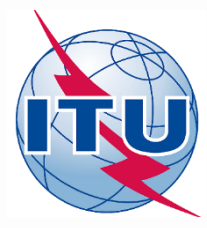

# **Exercise 3 : Viewing MSPACE results for a Region 2 network with SPS\_REPORTS (1)**

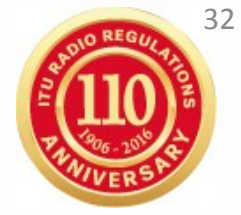

1. Start SPS\_REPORTS

**from SAM:**

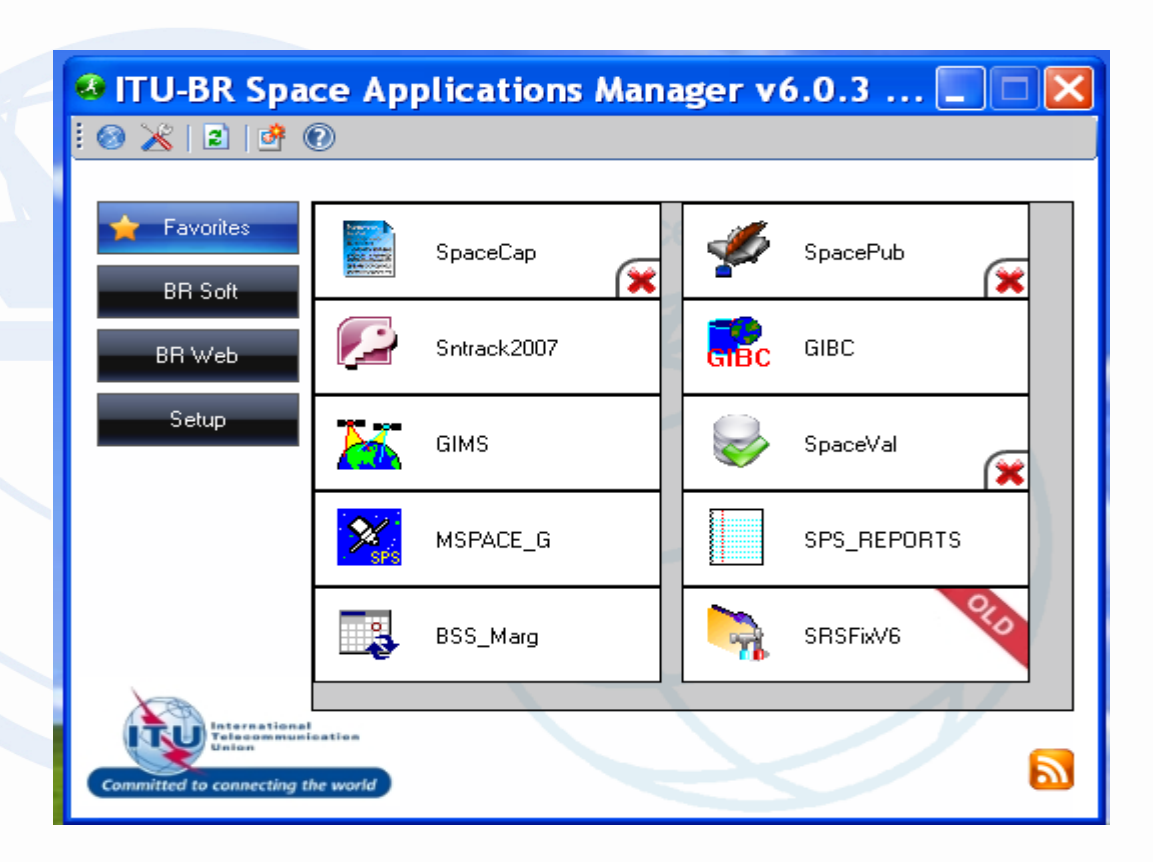

#### $\Box$  Or from Start menu

Start > All Programs > BR Space Applications

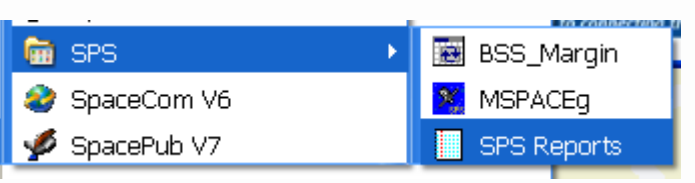

## <sup>33</sup> **Exercise 3 : Viewing MSPACE results for a Region 2 network with SPS\_REPORTS (2)**

#### 2. Select an Mspace results database

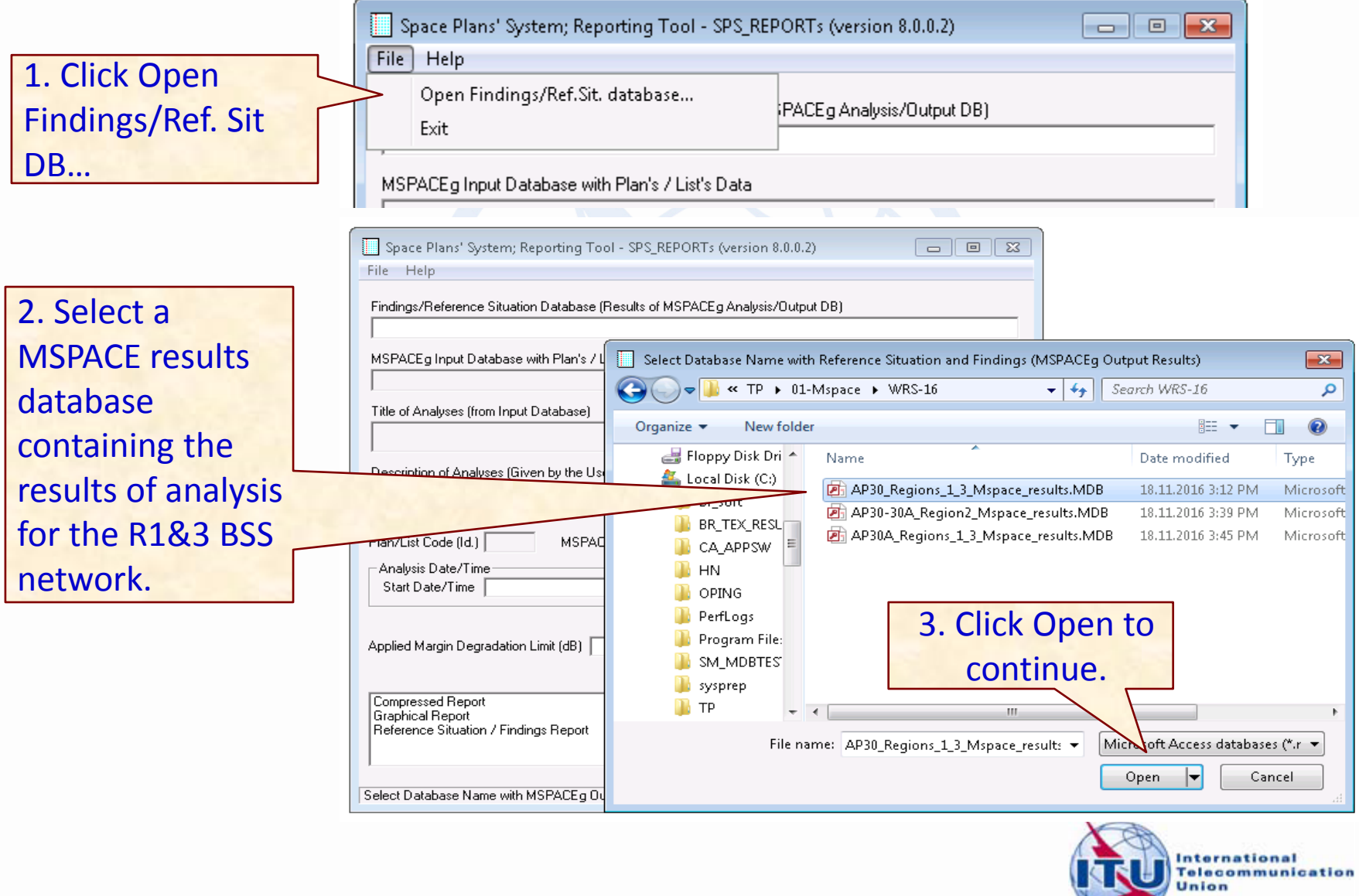

33

## <sup>34</sup> **Exercise 3 : Viewing MSPACE results for a Region 2 network with SPS\_REPORTS (2)**

#### 3. Select a version to analyze

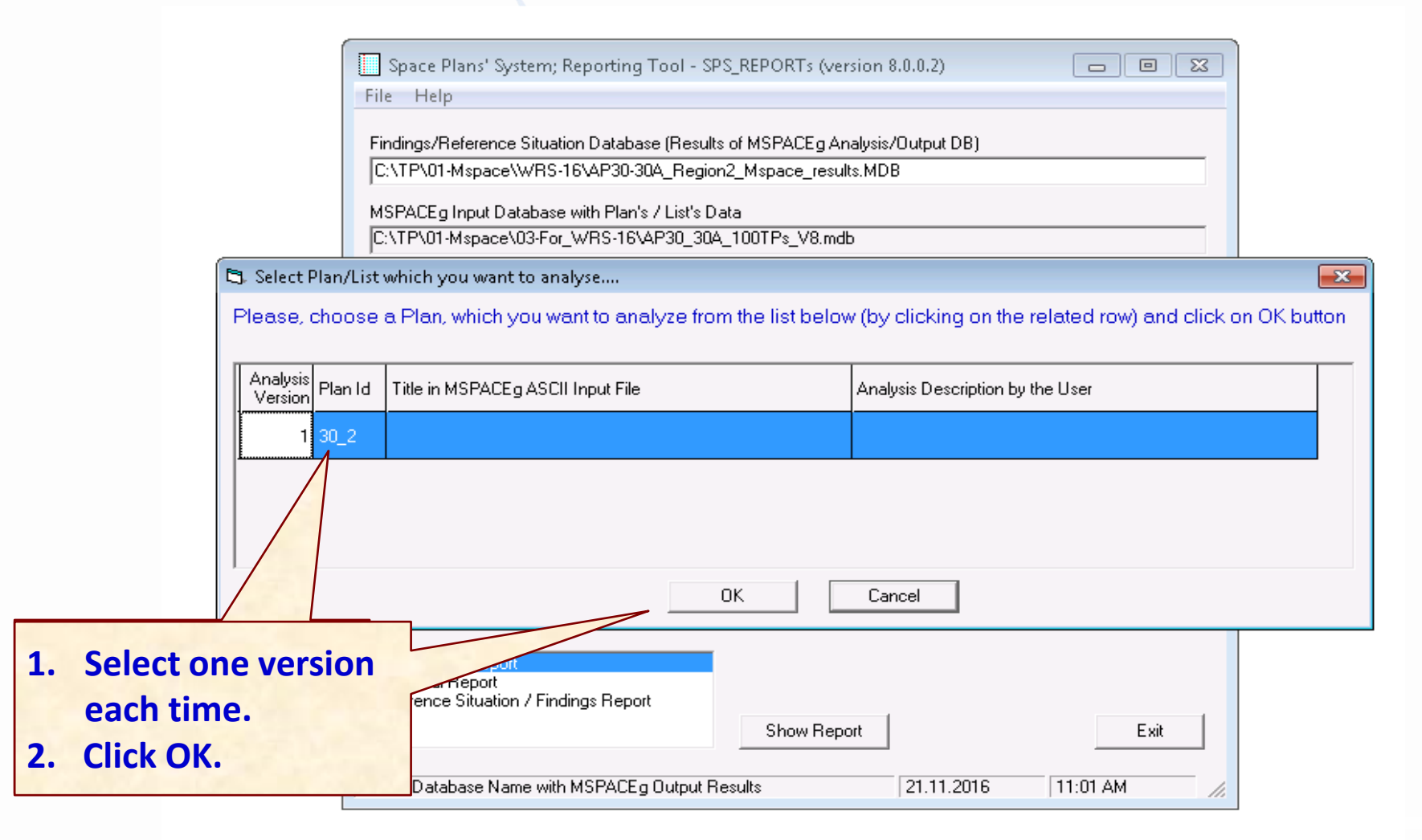

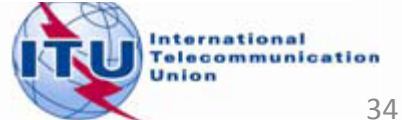

# <sup>35</sup> **Exercise 3 : Viewing MSPACE results for a Region 2 network with SPS\_REPORTS (3)**

### 4. Select a report

1. Select one

Report"

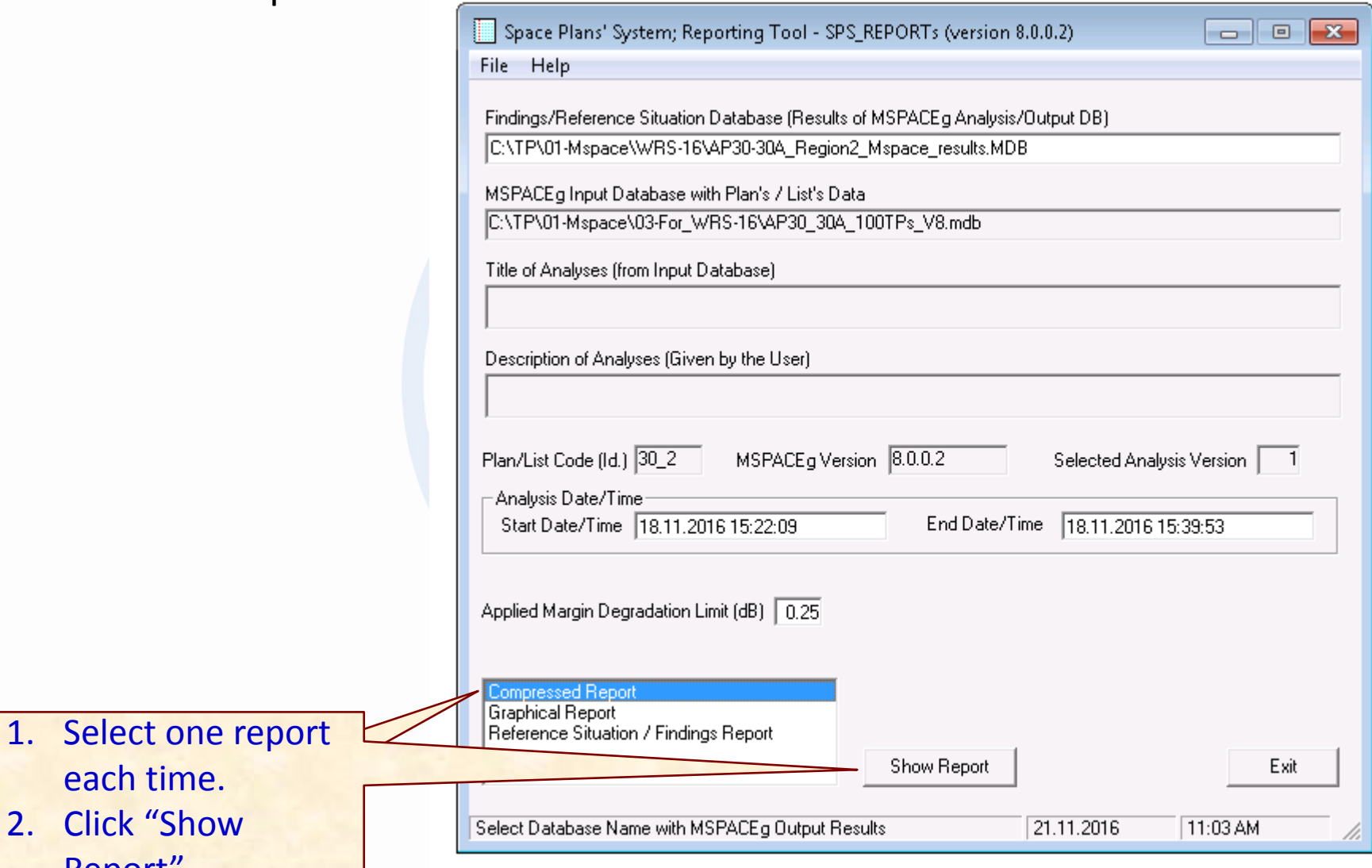

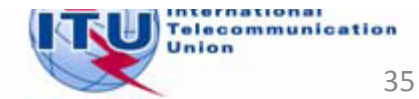

# <sup>36</sup> **Exercise 3 : Viewing MSPACE results for a Region 2 network with SPS\_REPORTS (4)**

### 4.1 Compressed Report / Draft of Special Section

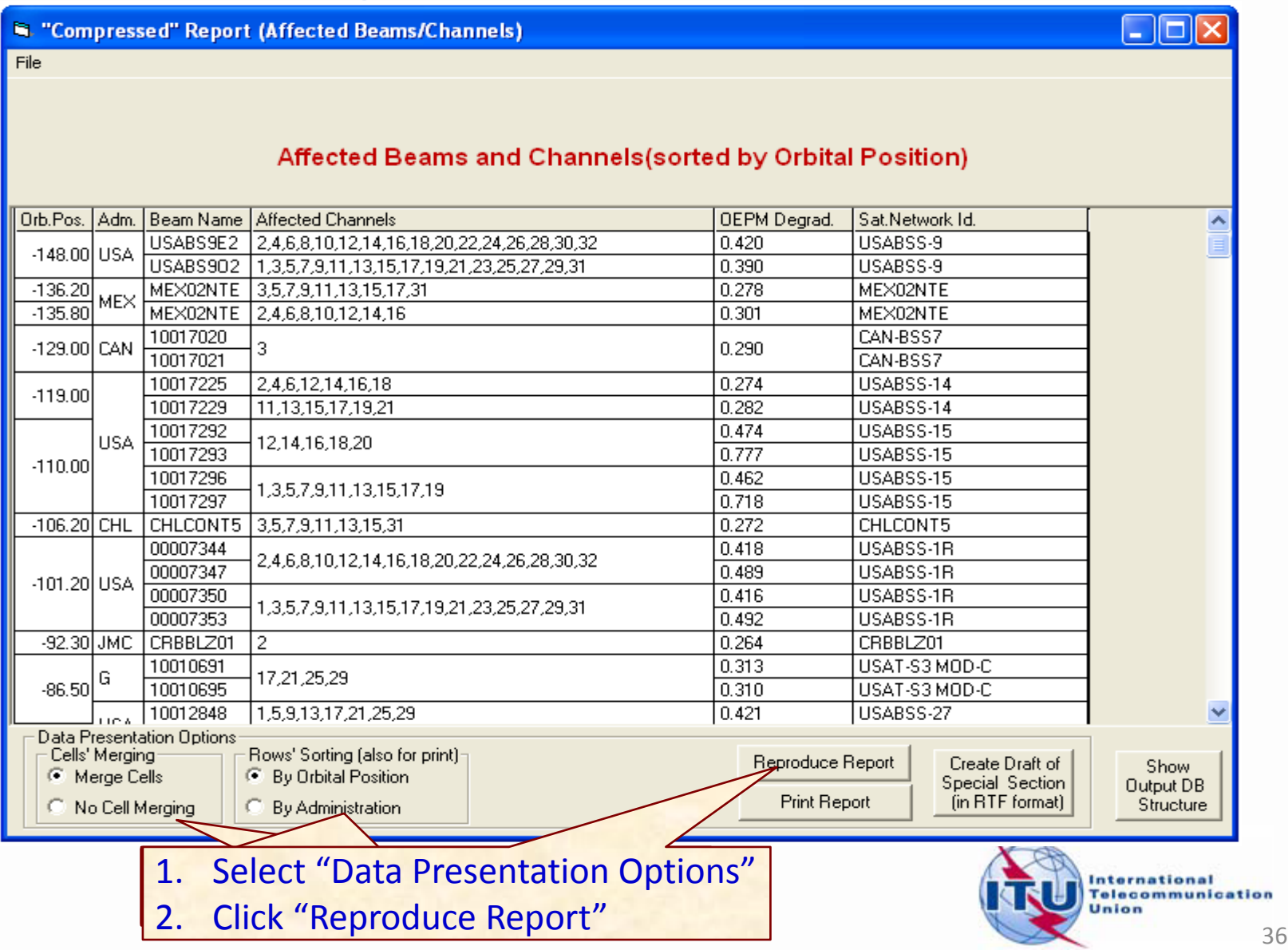

# <sup>37</sup> **Exercise 3 : Viewing MSPACE results for a Region 2 network with SPS\_REPORTS (5)**

### 4.1 Compressed Report / Draft of Special Section (Cont.)

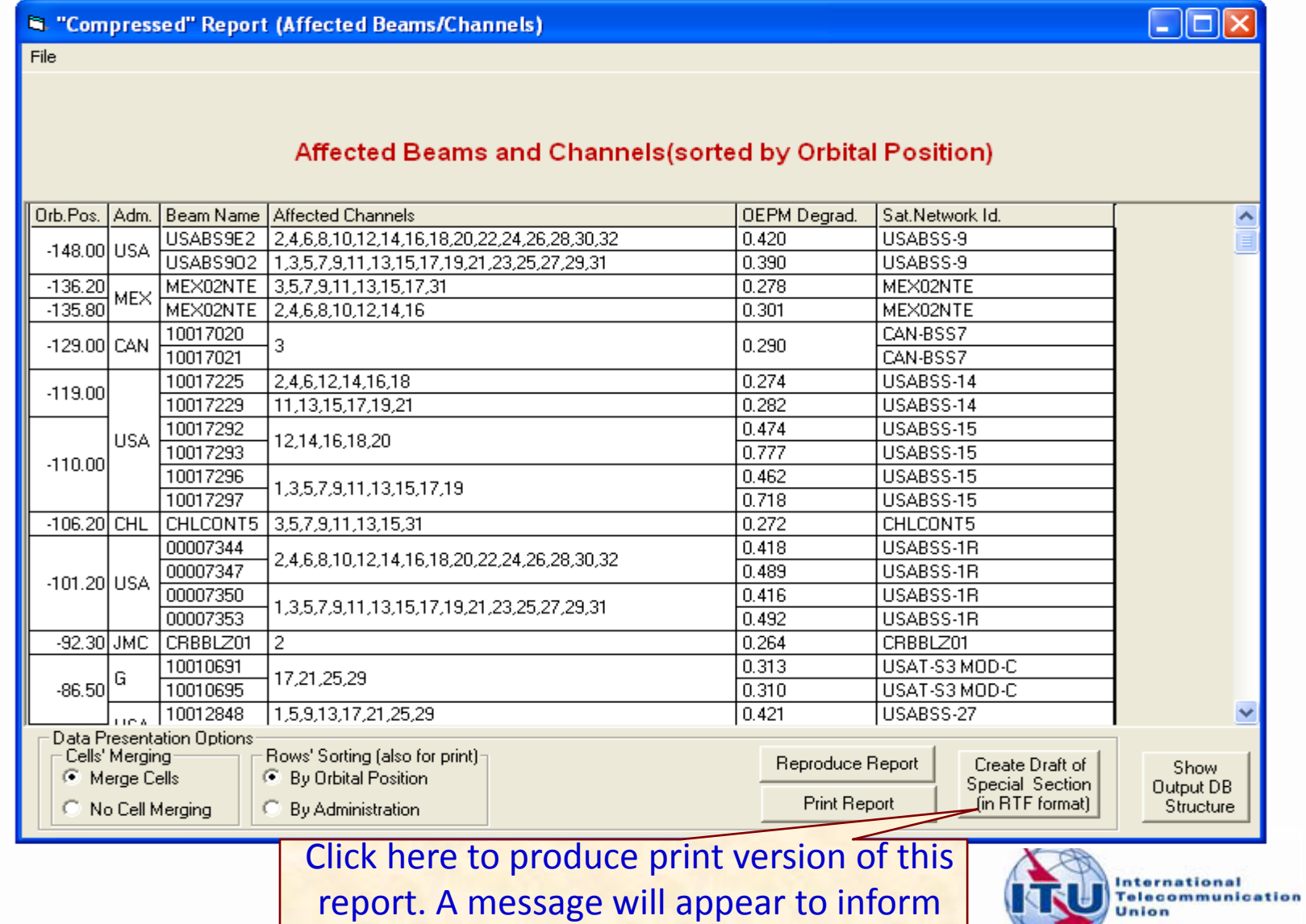

### <sup>38</sup> **Exercise 3 : Viewing MSPACE results for a Region 2 network with SPS\_REPORTS (6)**

#### 4.2 Graphical Report

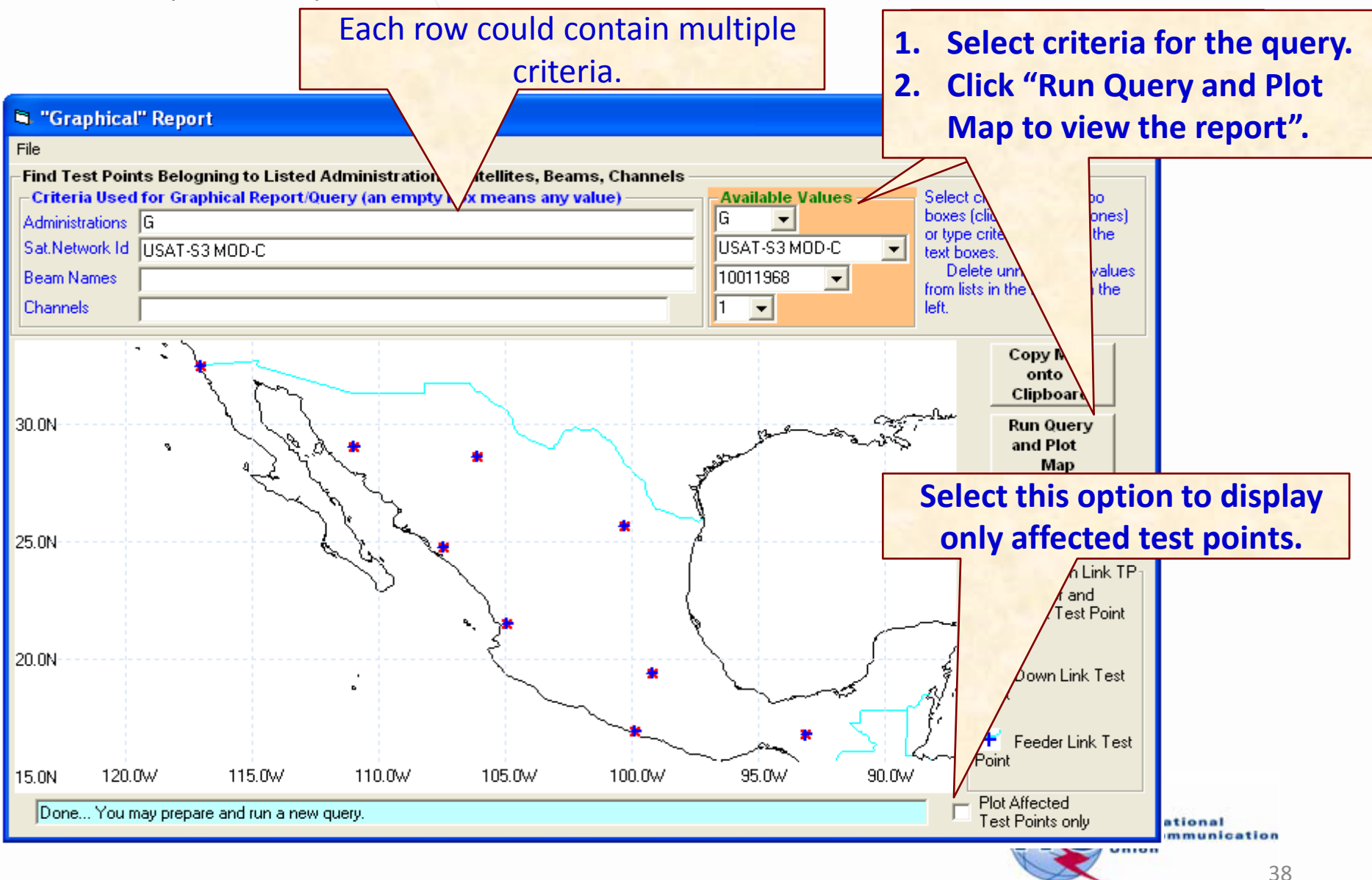

#### **Each row could contain**  <sup>39</sup> **Exercise 3 : Viewing MSPACE results for a Region 2 network with SPS\_REPORTS (7)**

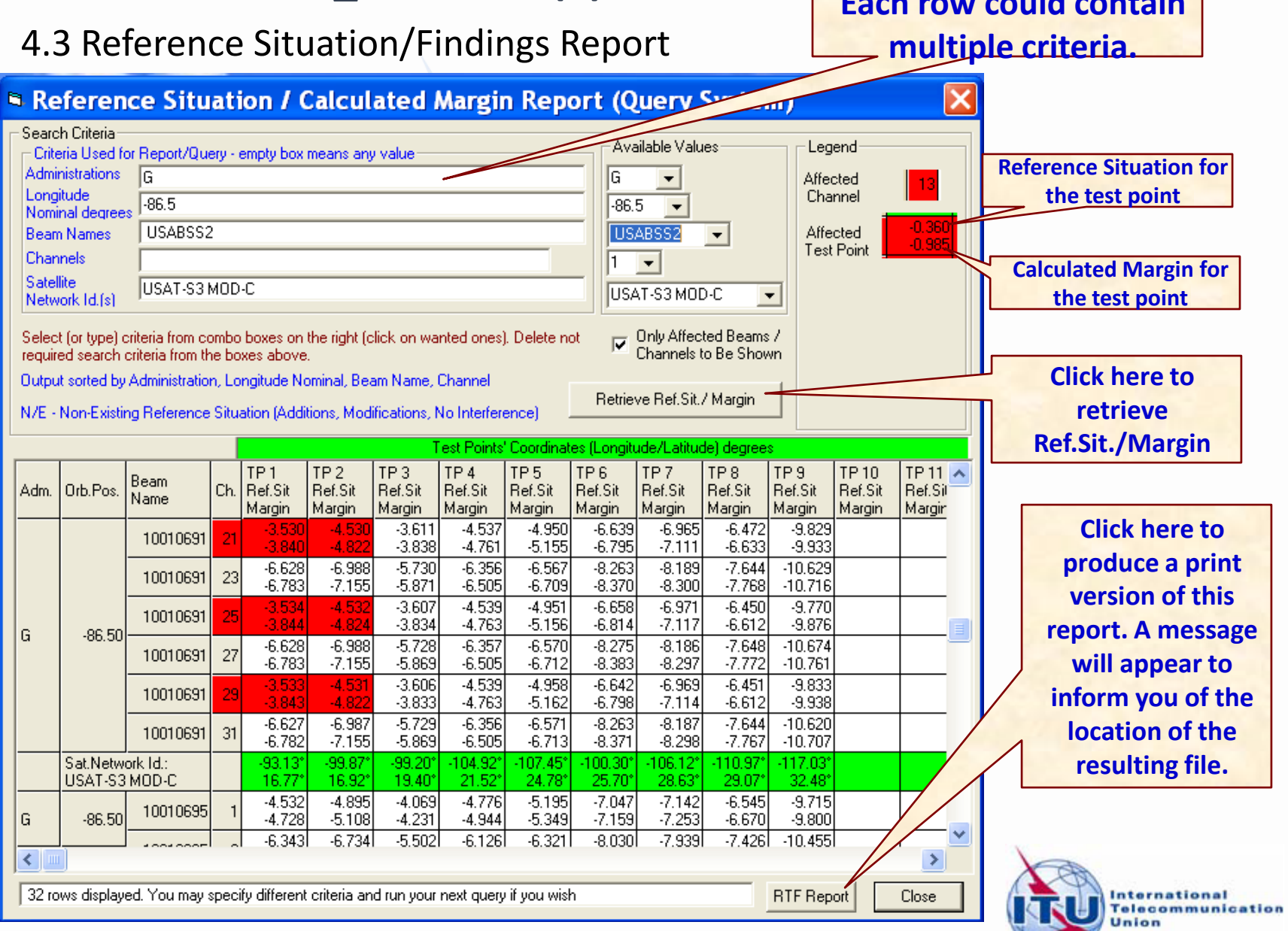

39